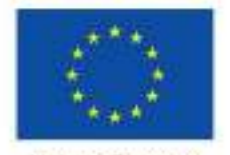

Unione Europea

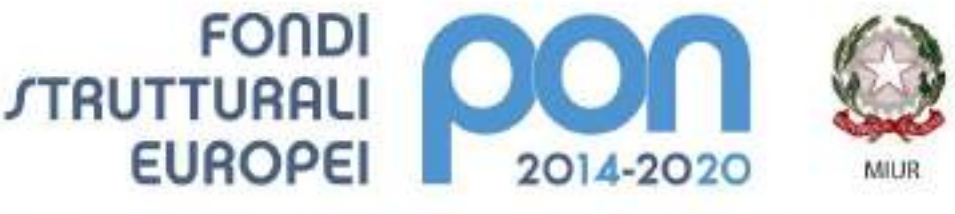

PER LA SCUOLA - COMPETENZE E AMBIENTI PER L'APPRENDIMENTO (FSE-FESR)

# **Manuale Richiesta e Inserimento Codice CUP**

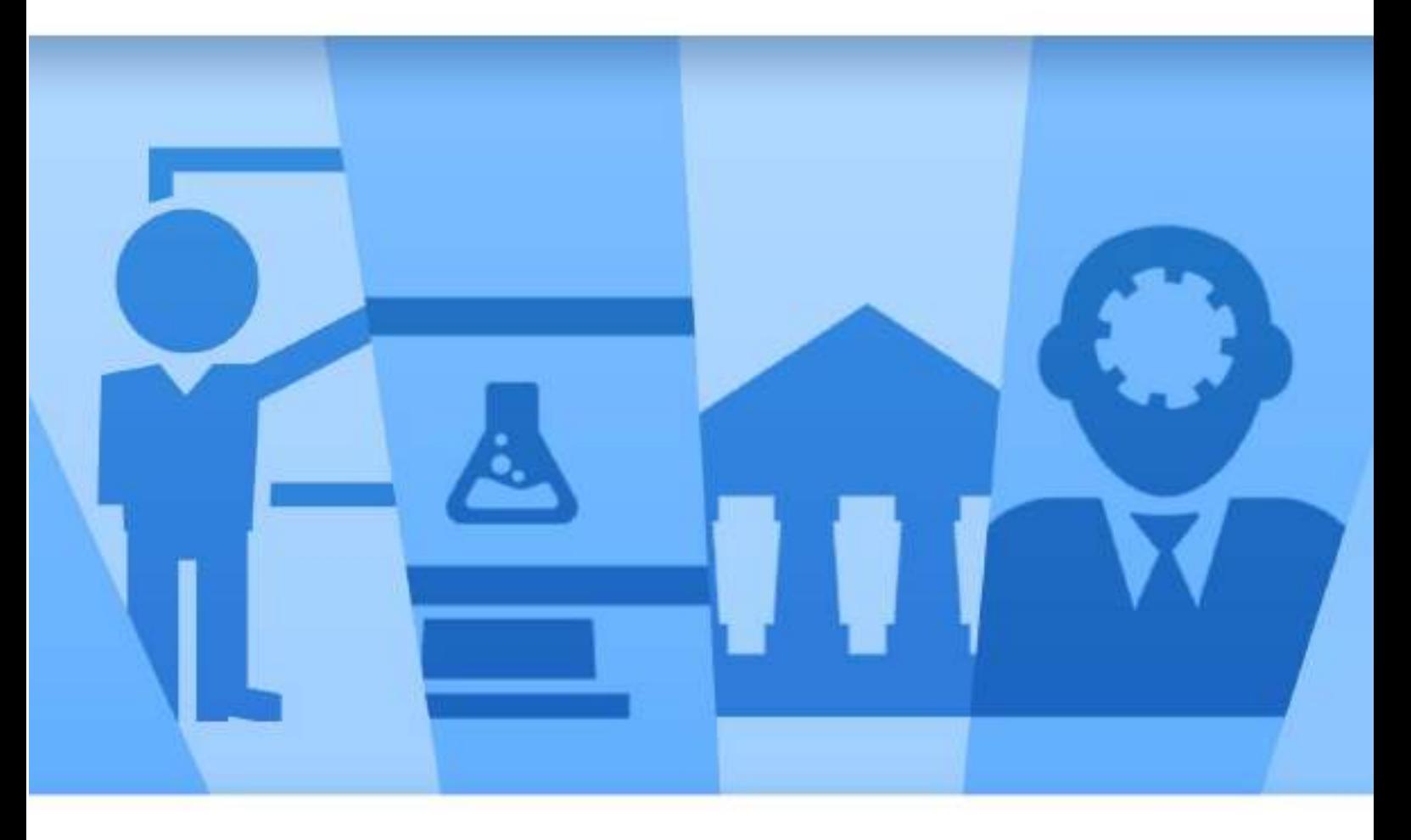

**Ultima revisione 17/05/2019**

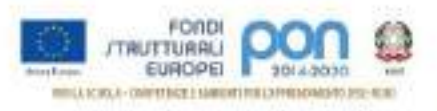

# **INDICE**

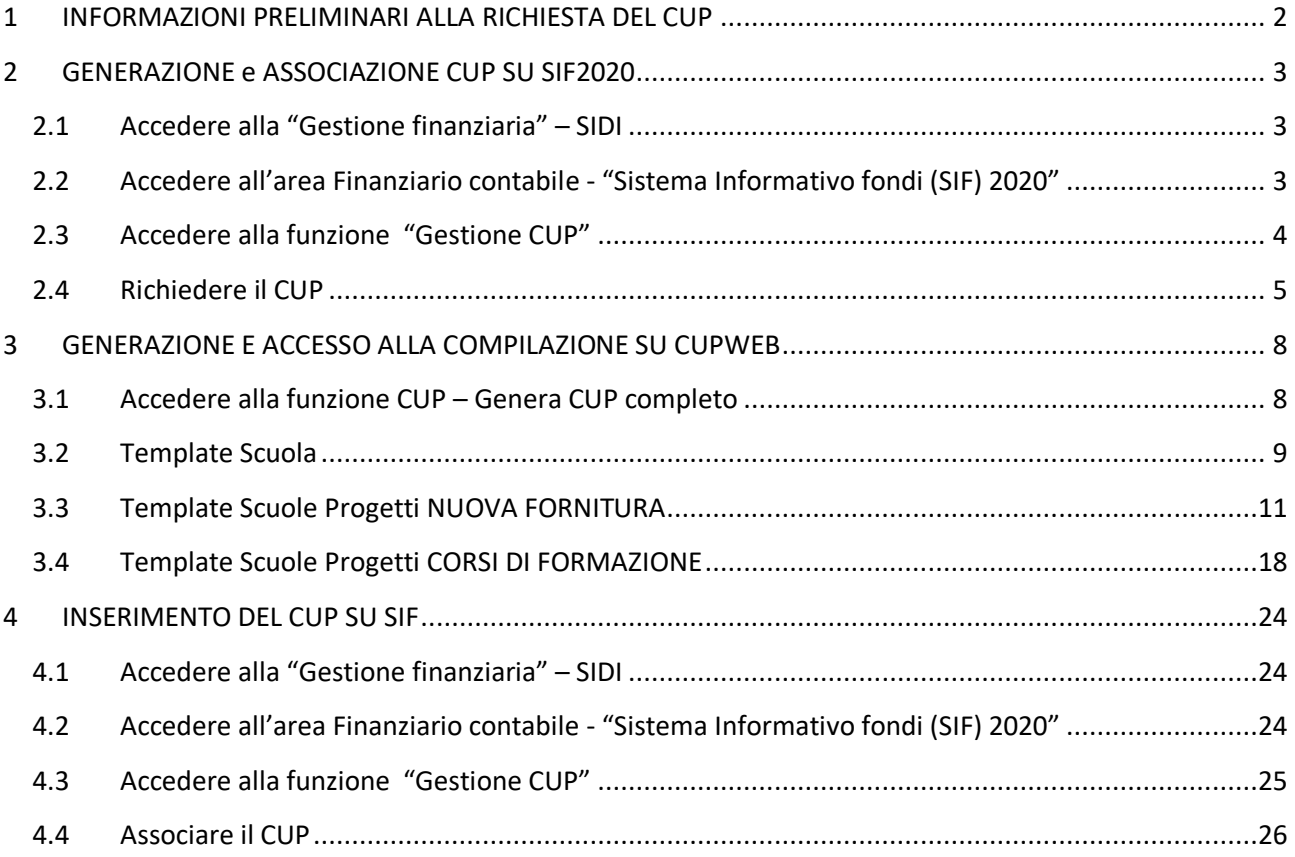

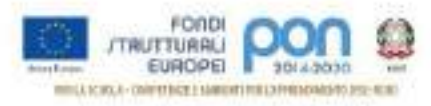

# <span id="page-2-0"></span>1 INFORMAZIONI PRELIMINARI ALLA RICHIESTA DEL CUP

Il Codice Unico di Progetto (**CUP**) può essere facilmente richiesto:

- direttamente dalla piattaforma SIF2020 (solo per gli avvisi abilitati), senza la necessità di procedere alla successiva associazione con il progetto;
- utilizzando l'applicazione CUPWEB, ovvero utilizzando i template predisposto dal CIPE, e procedendo successivamente all'associazione con il progetto sul sistema SIDI SIF2020.

Per richiedere il CUP occorre avere un'utenza<sup>1</sup> di accesso (username e password) per poter accedere all'applicazione CUPWEB. Se non si dispone di username e password , si deve accedere al sito utilizzando il seguente link:

<http://cupweb.tesoro.it/CUPWeb/>

Selezionare successivamente la funzione "Richiedi Utenza" e seguire le indicazioni fornite:

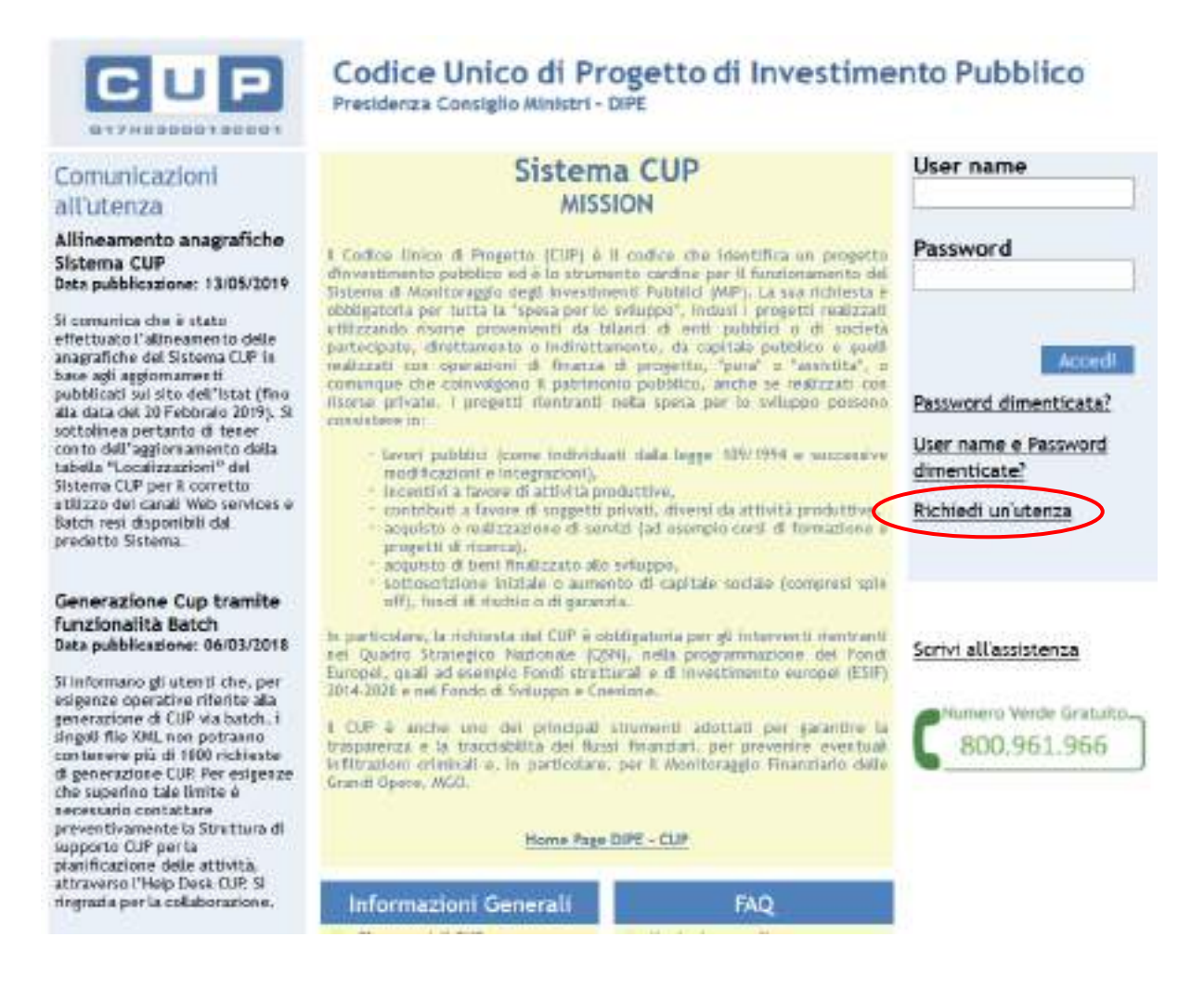

 $\overline{a}$ 1 Si consiglia di provvedere alla richiesta di utenza CUP contestualmente al momento dell'accreditamento oppure aggiornamento del soggetto di appartenenza all'Indice delle Pubbliche Amministrazioni dell'AGID.

In caso di problemi contattare il servizio Help-Desk CUP al numero verde 800961966 oppure inviando un email a cup.helpdesk@tesoro.it

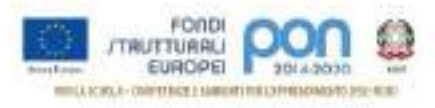

# <span id="page-3-0"></span>2 GENERAZIONE e ASSOCIAZIONE CUP SU SIF2020

E' possibile generare il CUP direttamente dalla piattaforma SIF2020 del SIDI, per i soli avvisi abilitati, evitando:

- la compilazione dei template presenti sulla piattaforma CUPWEB;
- la successiva fase di associazione tra il codice CUP generato e il codice progetto interno al SIF.

La funzione è abilitata per tutti i DS e DSGA, per i soli avvisi che l'AdG reputa conformi con questa procedura.

Per effettuare l'inserimento occorre:

#### <span id="page-3-1"></span>2.1 Accedere alla "Gestione finanziaria" – SIDI

Accedere alla "Gestione finanziaria" dalla home page dei Fondi Strutturali utilizzando il seguente link:

<http://www.istruzione.it/pon/>

e selezionare la Gestione Finanziaria.

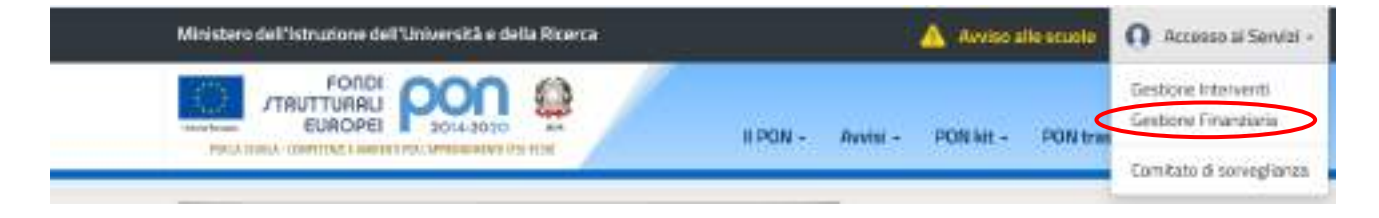

## <span id="page-3-2"></span>2.2 Accedere all'area Finanziario contabile - "Sistema Informativo fondi (SIF) 2020"

Accedere al SIDI ed inserire le credenziali dell'utenza specifica:

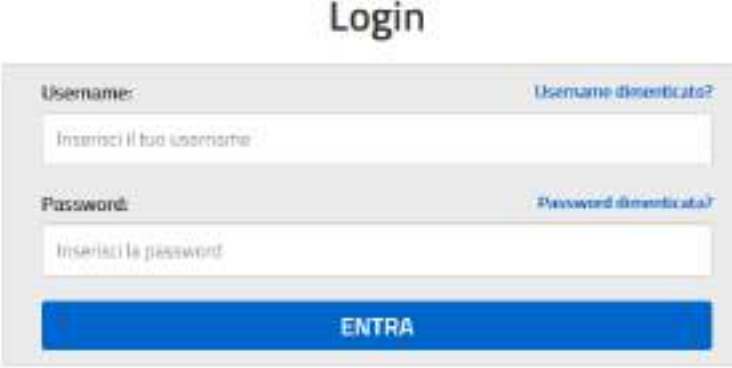

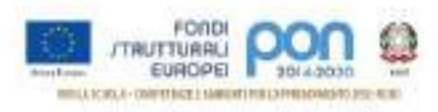

Selezionare dal menu Applicazione SIDI nell'area Gestione Finanziario Contabile l'applicazione Sistema Informativo Fondi (SIF) 2020:

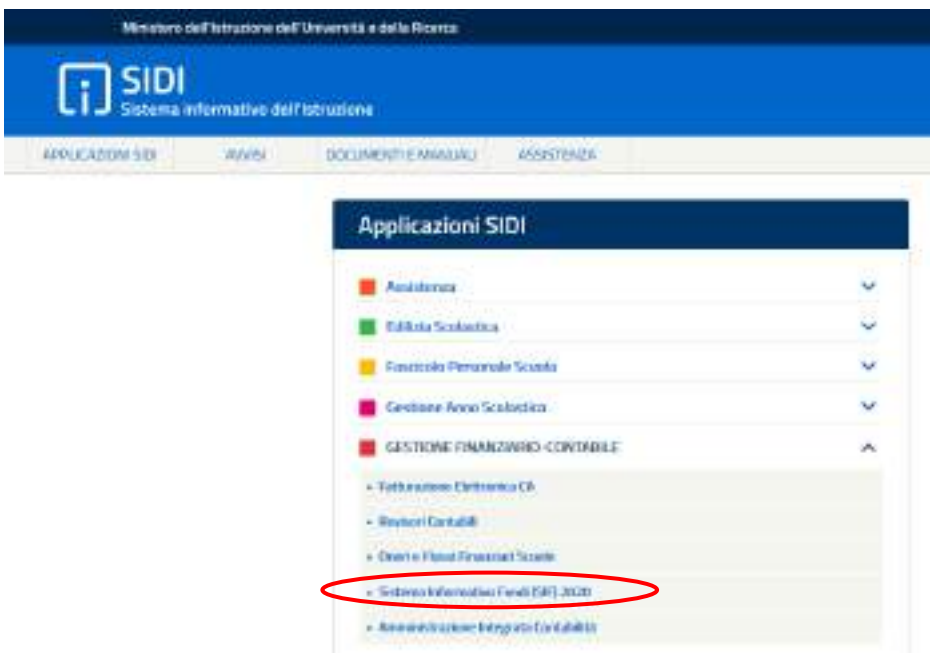

## <span id="page-4-0"></span>2.3 Accedere alla funzione "Gestione CUP"

Accedere al "Menù Funzioni" (in alto a sinistra) e selezionare la voce di menù "Fascicolo di attuazione " e, al suo interno, "Gestione CUP"

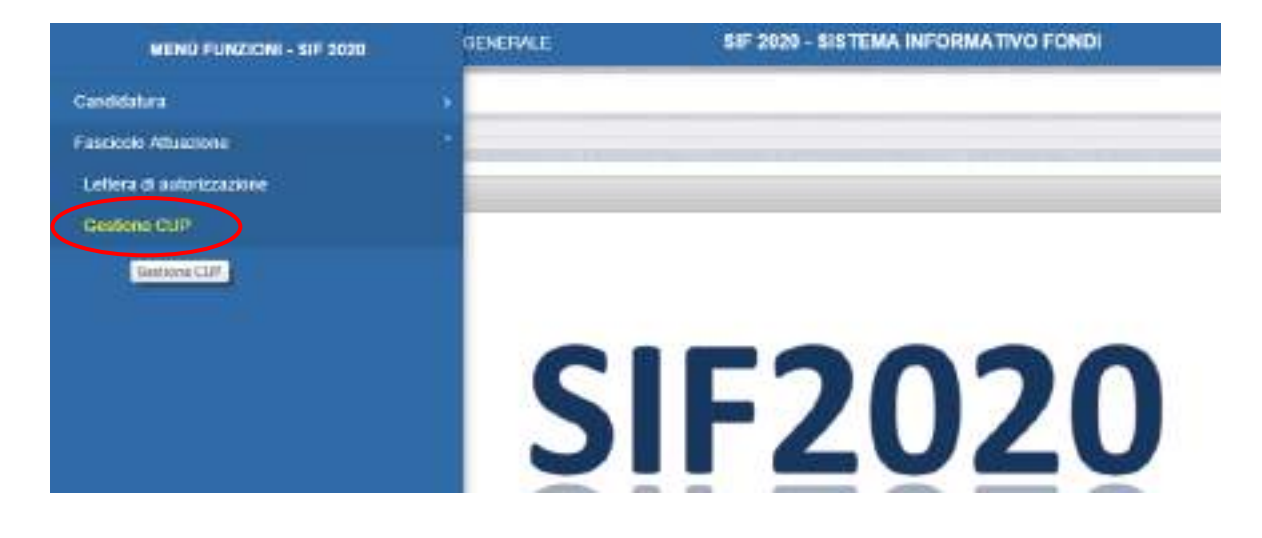

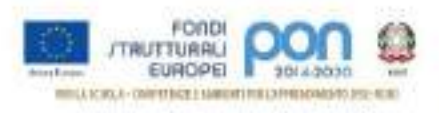

# <span id="page-5-0"></span>2.4 Richiedere il CUP

Effettuare la ricerca per Anno e Avviso dei propri Progetti:

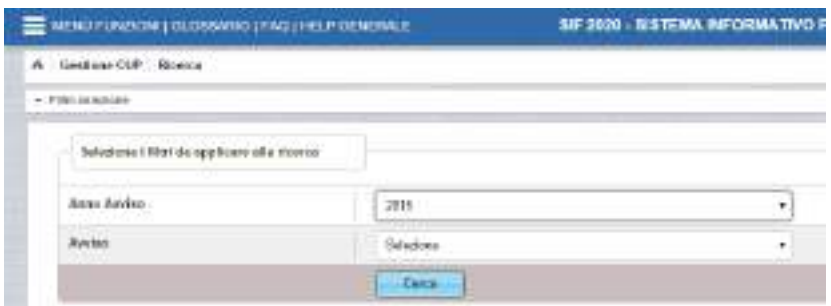

#### Visualizzare l'elenco dei Progetti:

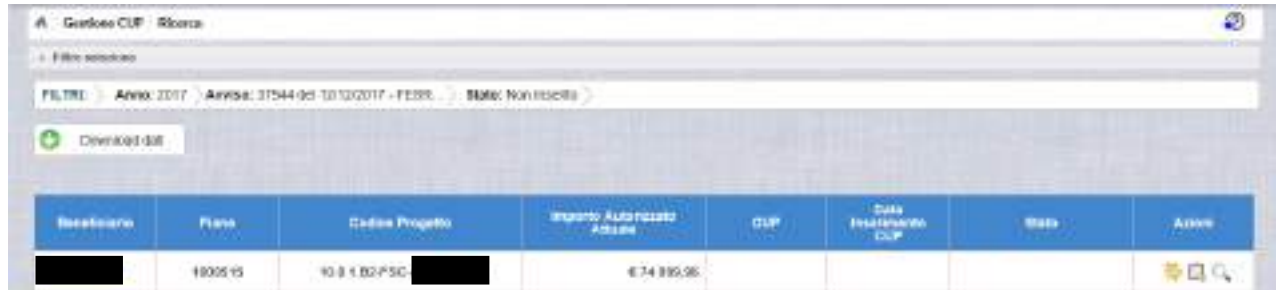

Le icone nella colonna Azioni, permettono rispettivamente di:

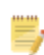

Associare un CUP precedentemente richiesto sulla piattaforma CUPWeb

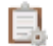

Richiedere un nuovo CUP

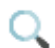

Visualizzare le tutte richieste

Selezionare l'icona per la "Richiesta CUP" nella colonna Azioni, con la quale si accede alla maschera di inserimento per la richiesta.

La maschera si compone di diverse sezioni, in parte precompilate:

- Dati Generali
- Localizzazione
- Acquisto Beni
- Finanziamento

I campi modificabili presentano valori compatibili con la natura del progetto.

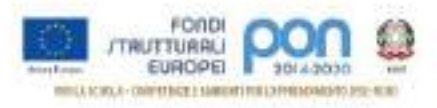

# *Dati Generali*

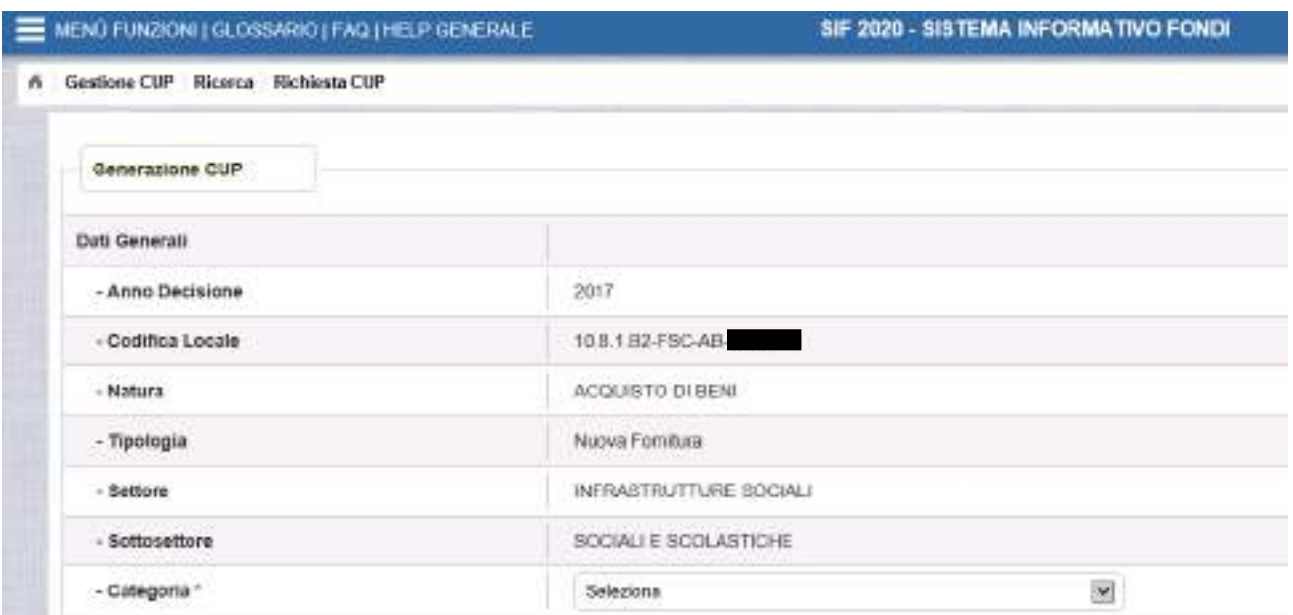

# *Sezione Localizzazione*

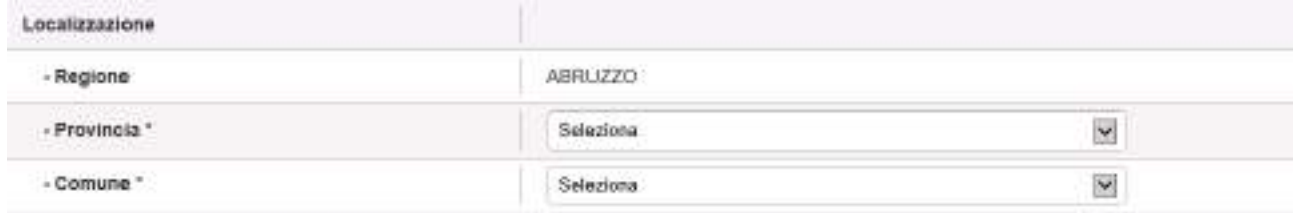

## *Sezione Acquisto Beni*

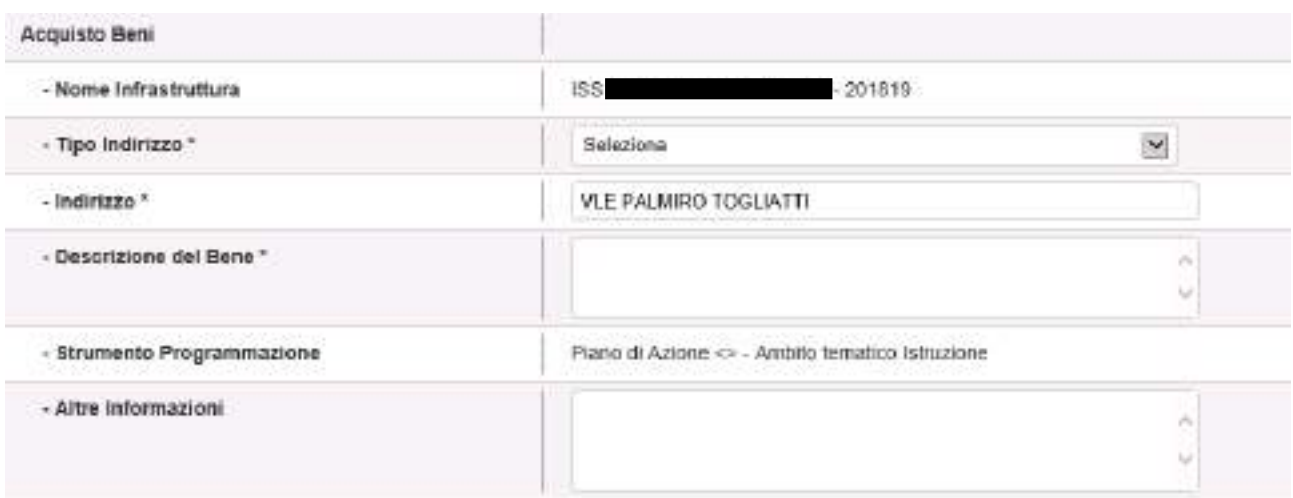

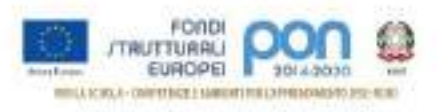

## *Sezione Finanziamento*

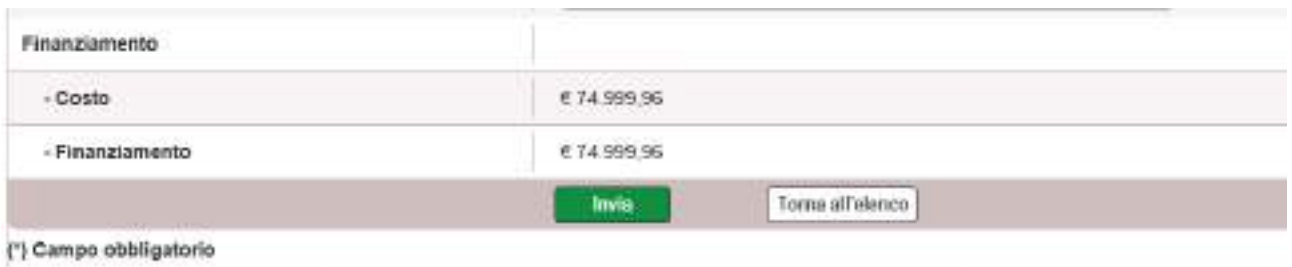

La selezione "Torna all'elenco", consente all'utente di ritornare all'elenco dei progetti interrompendo la procedura di generazione.

Selezionando invece "Invia", viene visualizzata una finestra con la richiesta delle credenziali di accesso alla funzione CupWeb.

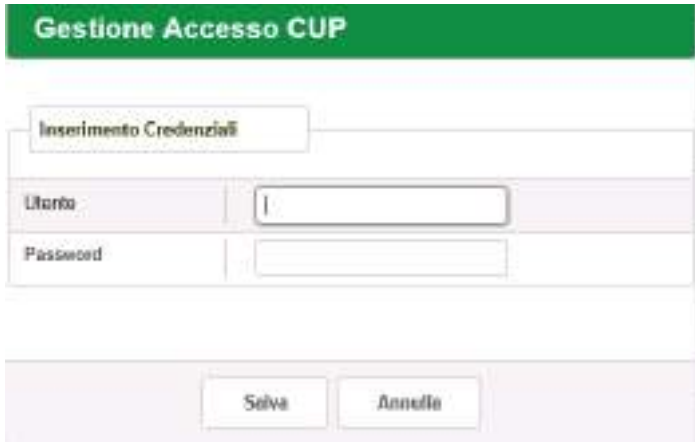

Inserendo le credenziali per l'accesso all'applicazione CUPWEB, il CUP viene generato e associato direttamente al progetto.

In caso di errore viene visualizzata una maschera con la descrizione dell'errore.

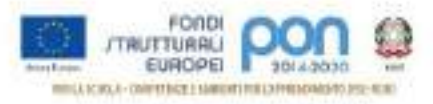

## <span id="page-8-0"></span>3 GENERAZIONE E ACCESSO ALLA COMPILAZIONE SU CUPWEB

E' possibile generare il CUP accedendo alla piattaforma CUPWEB e procedendo alla successiva associazione tra il Codice CUP generato e il Codice Progetto sul SIF.

Durante questa procedura, è necessario prestare attenzione alla **compilazione del campo "***Codifica Locale***"**: **deve essere obbligatoriamente inserito il Codice Progetto così come ricevuto nella "Lettera di autorizzazione"**.

#### <span id="page-8-1"></span>3.1 Accedere alla funzione CUP – Genera CUP completo

Se si dispone di username e password , si deve accedere al sito utilizzando il seguente link:

#### <http://cupweb.tesoro.it/CUPWeb/>

Ed inserire le proprie credenziali:

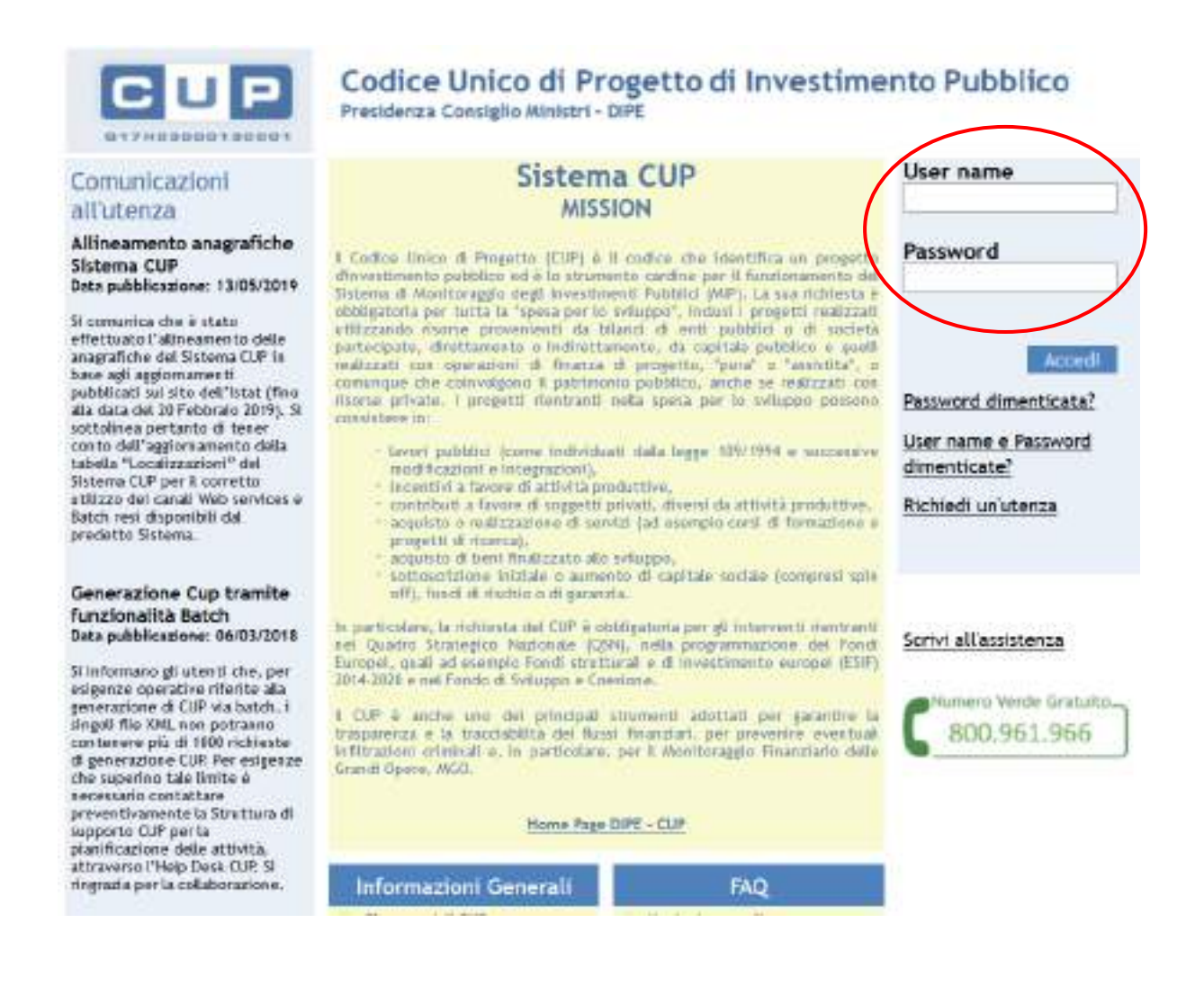

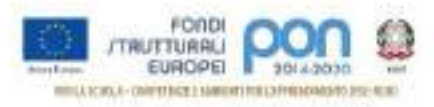

Selezionare dal menù la funzione per generare il CUP completo:

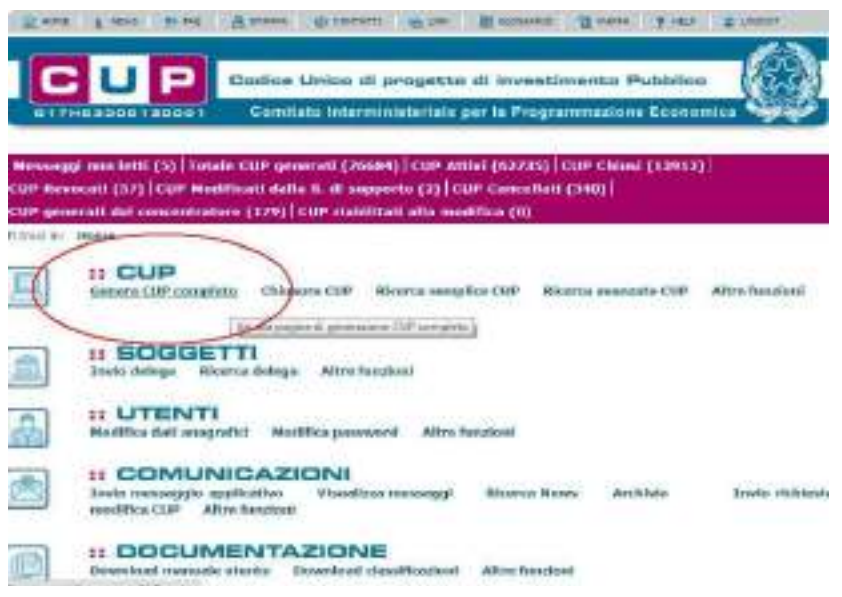

## <span id="page-9-0"></span>3.2 Template Scuola

Le scuole hanno a disposizione cinque template da utilizzare in relazione al tipo di strumento di programmazione e della natura del progetto.

I template, suddivisi per tipologia, sono riportati nella seguente tabella:

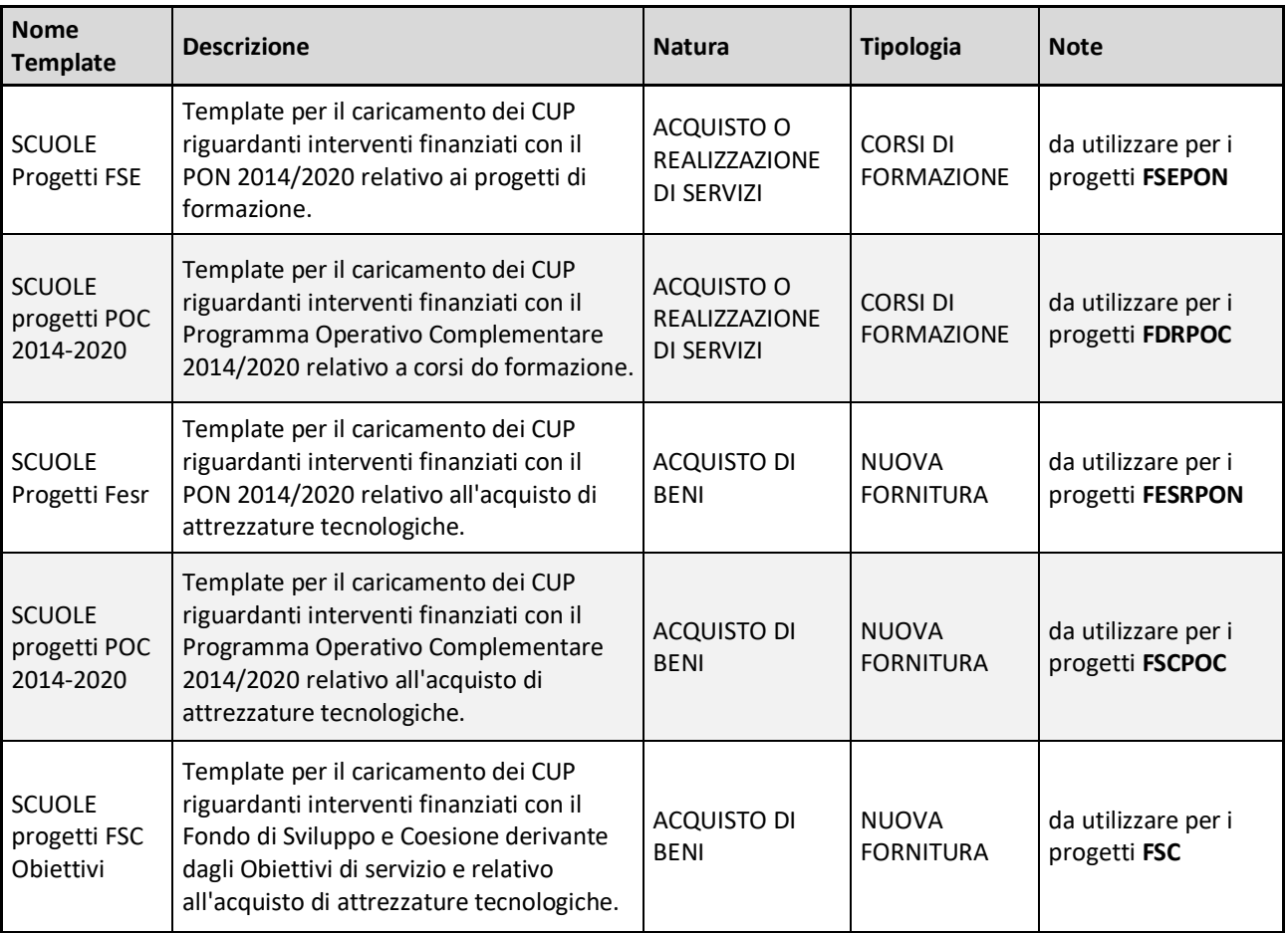

**Tabella 1 – Template Scuole**

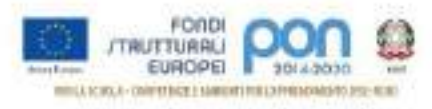

Di seguito sono descritti i passi da seguire per le tipologie "NUOVA FORNITURA" e "CORSI DI FORMAZIONE". Si ricorda che il valore del campo "Strumento di programmazione" varia a seconda del template selezionato.

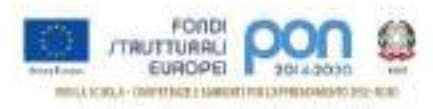

# <span id="page-11-0"></span>3.3 Template Scuole Progetti NUOVA FORNITURA

Selezionare il template con tipologia "NUOVA FORNITURA" come indicato nella Tabella 1 e cliccare su "Generazione guidata CUP"

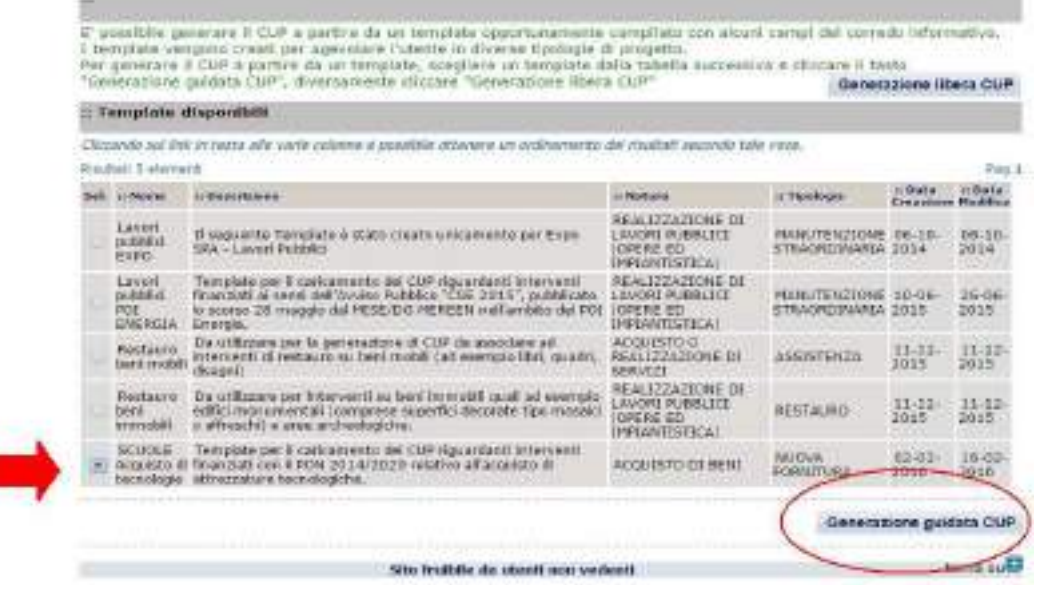

Si segnala che, per alcune istituzioni scolastiche, potrebbe essere visualizzato un avviso relativo alla presenza di una delega alla generazione CUP, nel quale si segnala che un soggetto, denominato "Concentratore", è stato autorizzato alla generazione del CUP per conto dell'istituzione scolastica. Tale avviso non è assolutamente vincolante per l'istituzione scolastica, quindi l'utente potrà proseguire alla generazione del codice, senza attivare nessuna ulteriore procedura.

**Le schermate successive sono solo in parte precompilate.** Si consiglia vivamente di seguire con attenzione le istruzioni che seguono dove i campi:

- già precompilati, sono identificati con questo simbolo ;
- da compilare, sono indicati con questo simbolo ; per questi di seguito sono descritte le informazioni da inserire.

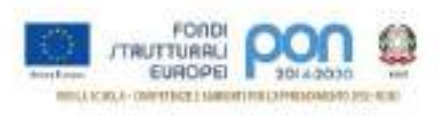

## **STEP 1 di 6**

Compilare i campi indicati dalle frecce.

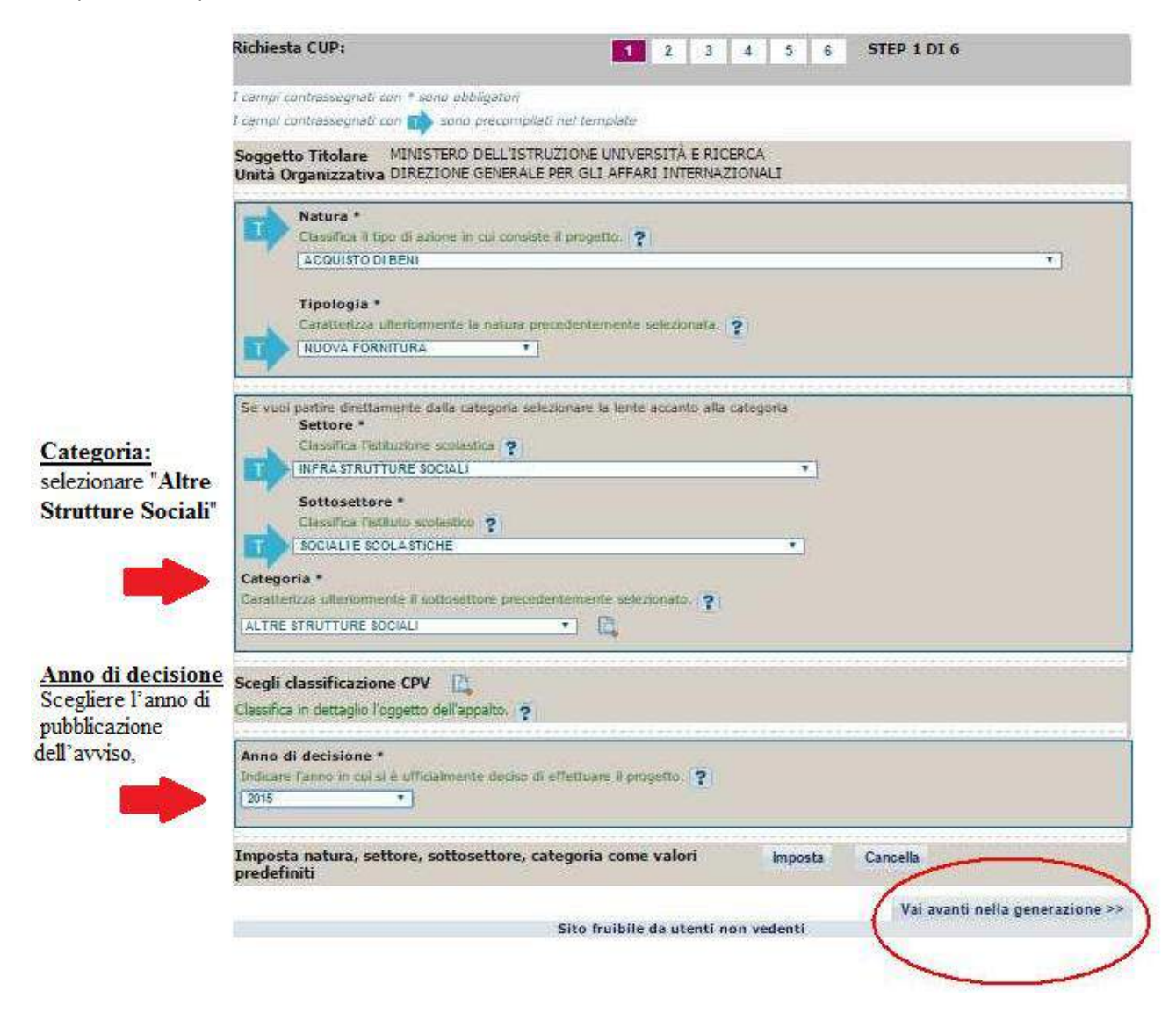

Continuare con "**Vai avanti nella generazione**".

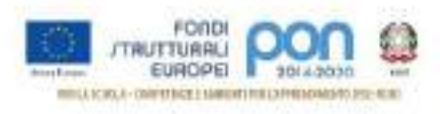

# **STEP 2 di 6**

In questa sezione c'è da inserire il CUP Master **solo** se è già stata effettuata una generazione di un codice afferente alla stessa istituzione scolastica. Negli altri casi, si può proseguire selezionando "**Vai avanti nella generazione**".

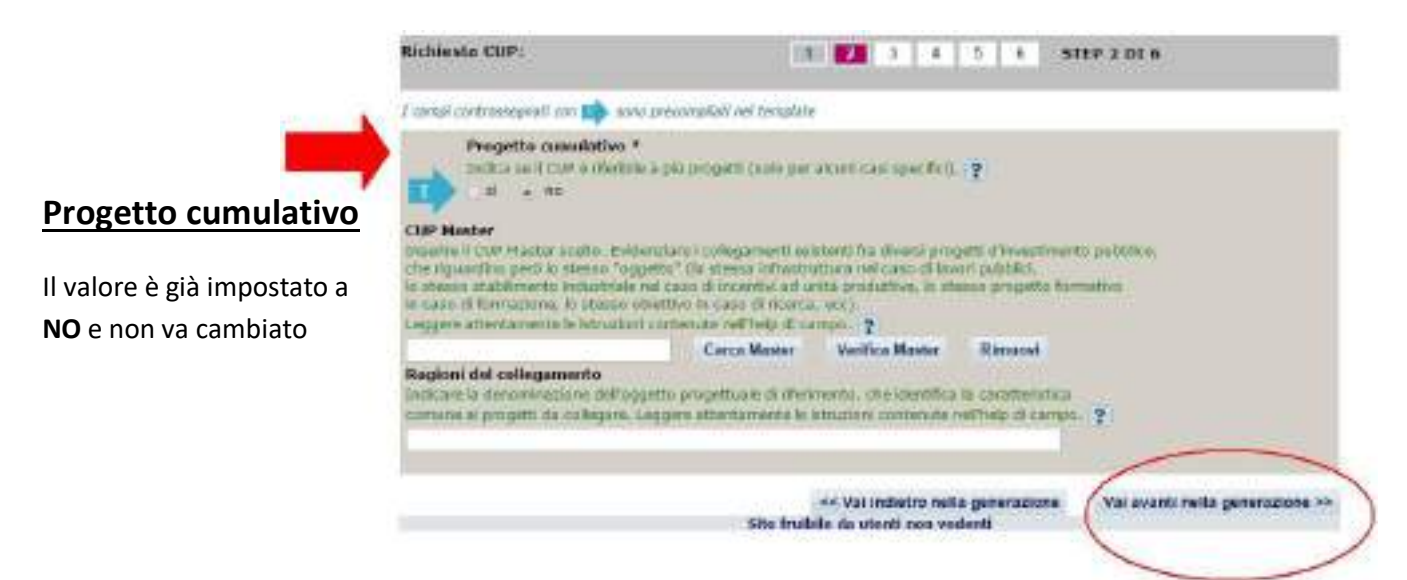

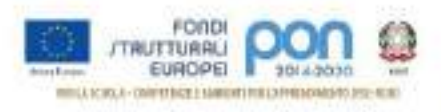

# **STEP 3 di 6**

Compilare i campi indicati dalle frecce.

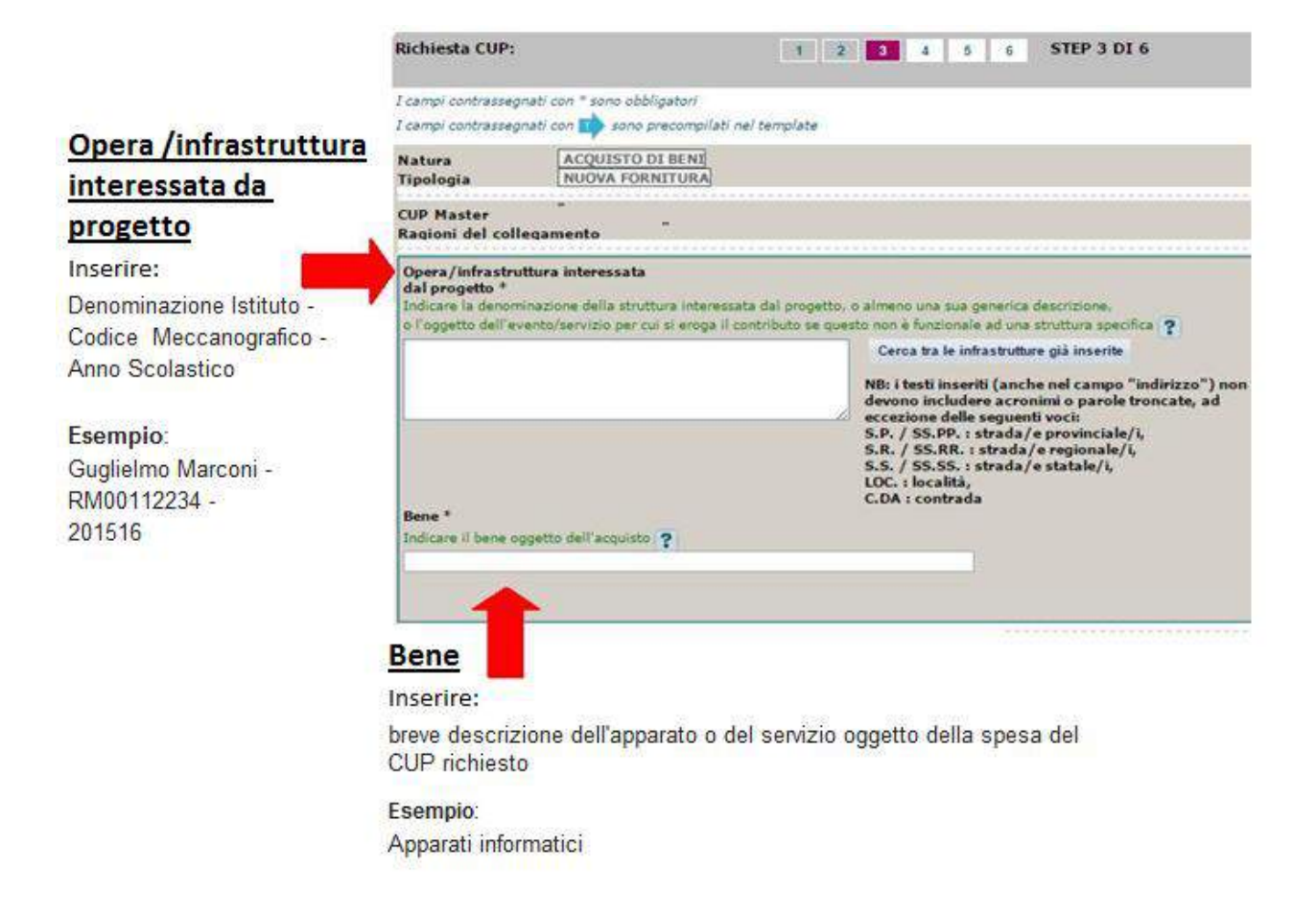

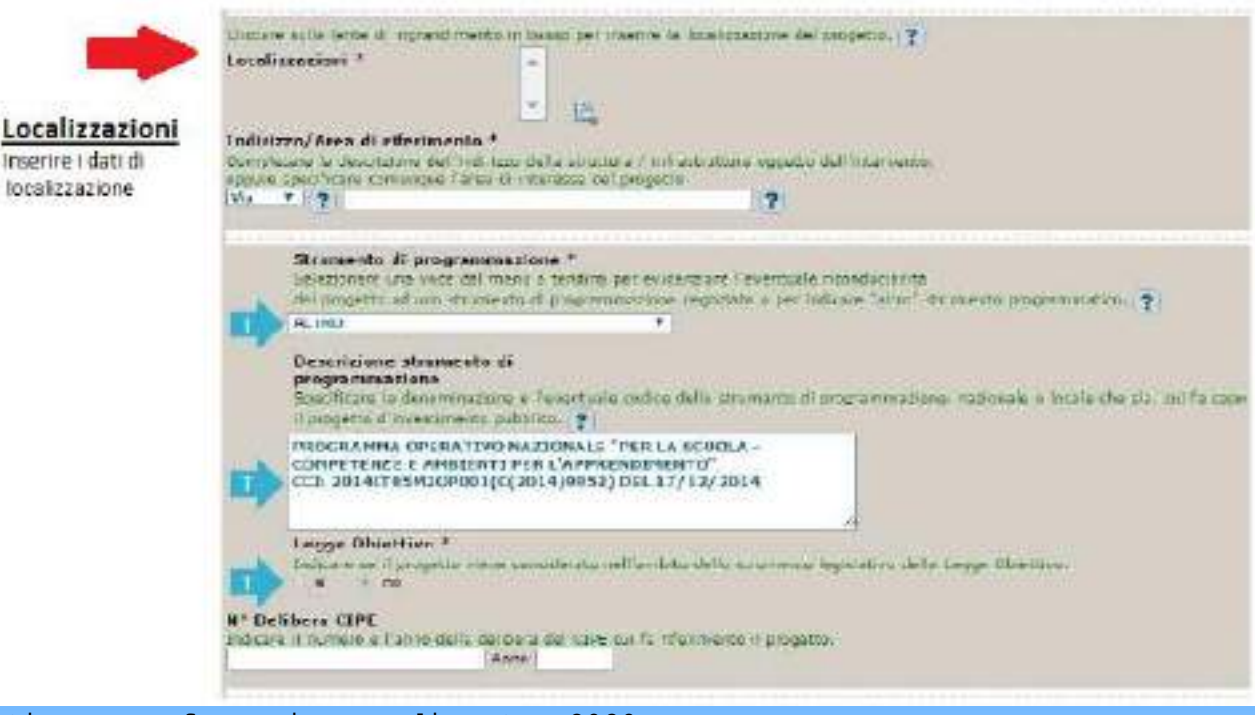

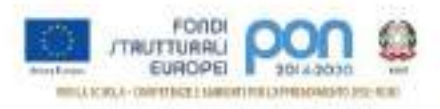

## *Codifica locale*

Nel campo deve essere **necessariamente inserito solo il codice progetto comunicato dall'AdG nella lettera di autorizzazione**. Detto codice va inserito senza farlo precedere o seguire da altre parole e/o caratteri e senza l'aggiunta di eventuali spazi.

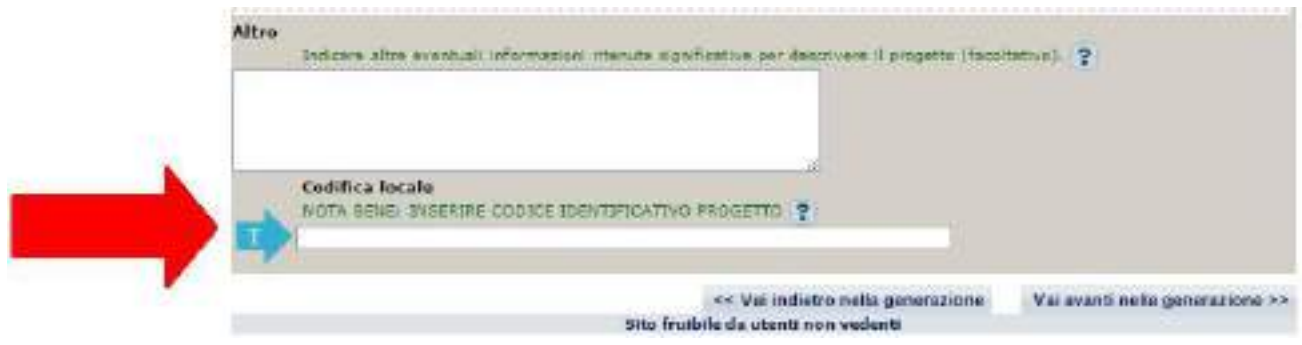

Si ricorda che nella successiva fase di inserimento del CUP sul sistema SIF **viene effettuato un controllo** tra il "**Codice Progetto**" presente su SIF e la "**Codifica Locale**" inserita nel sistema CUP. **Se i due codici non coincidono NON è possibile registrare il codice CUP sul SIF.**

Esempio di inserimento codifica locale corretto: **10.8.1.A1-FESRPON-SI-2015-000**

Di seguito si forniscono alcuni esempi di ERRORI comunemente compiuti durante il popolamento del campo "Codifica locale":

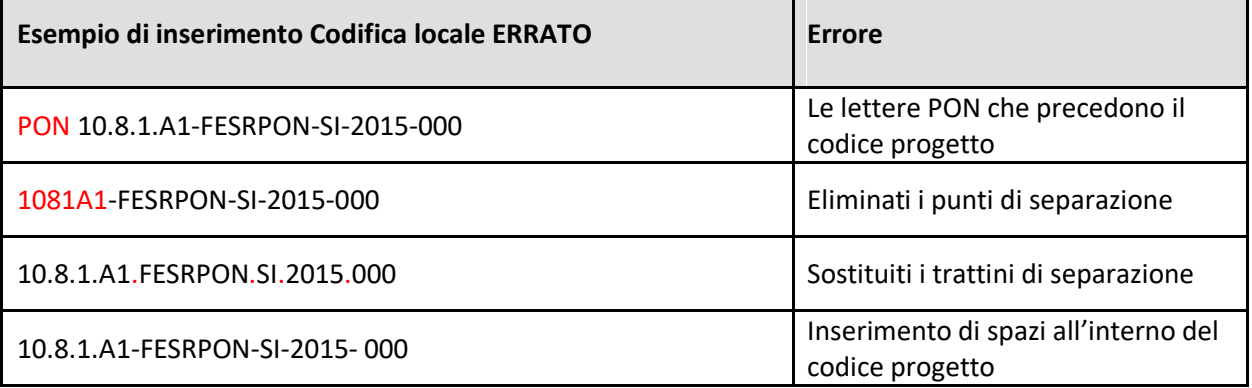

#### **Nel caso fosse necessario modificare il campo "Codifica Locale" dopo la generazione del CUP, si deve richiedere la correzione dello stesso al Sistema CUP.**

Segnaliamo qui di seguito le indicazioni per effettuare le **correzioni al corredo informativo** in caso di errore:

- **entro le 72 ore dalla generazione del codice** è possibile effettuare le operazioni di modifica e di cancellazione di un CUP direttamente da parte dell'utente. Tali richieste saranno gestite entro le 24 ore.
- **oltre le 72 ore**, queste operazioni di modifica e di cancellazione potranno essere effettuate solo dalla Struttura di Supporto con una apposita funzione "Invio Richiesta Modifica CUP" presente all'interno dell'area Comunicazioni nel menù "Messaggi". La Struttura di Supporto CUP provvederà, dopo le opportune verifiche della richiesta, ad attivare le procedure di correzione delle informazioni errate.

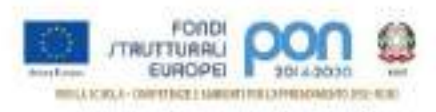

Una volta proceduto all'inserimento del codice del progetto nel campo Codifica Locale, si procede Vai avanti nella generazione >> premendo il tasto

## **STEP 5 di 6**

Procedere all'inserimento dei dati come di seguito indicato:

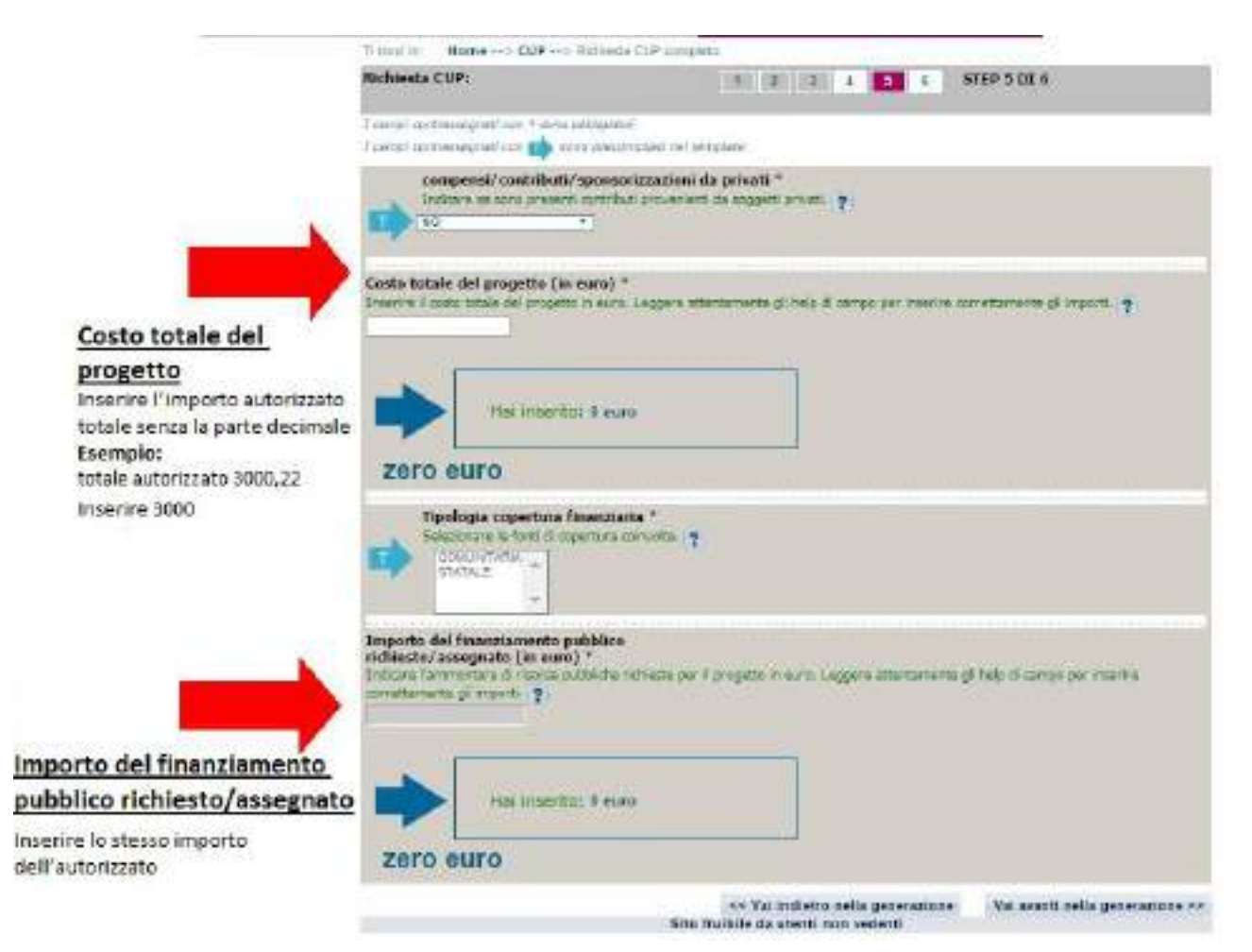

Continuare con "**Vai avanti nella generazione**" e completare le operazioni.

#### **IMPORTANTE:**

**Il corredo informativo di un codice non deve essere modificato dopo la sua associazione con il Codice Progetto**, in quanto detto corredo rappresenta la "fotografia" dell'atto amministrativo in cui è registrata la decisione presa dal soggetto responsabile per la realizzazione del progetto, recependone i dati.

**Il CUP rimane valido anche nel caso di successive modifiche (non sostanziali) dei dati del suo corredo informativo**. Per esempio, non devono essere apportate modifiche ai dati inseriti nel caso di variazioni di importi del costo del progetto o del suo finanziamento durante la realizzazione.

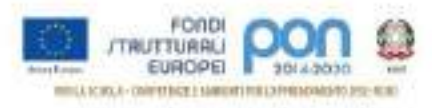

#### L'utente **deve integrare il corredo informativo nei casi di**:

- **REVOCA** ovvero quando il soggetto titolare di un intervento decide di non realizzare più il progetto. In questo caso, l'utente comunica l'informazione direttamente al Sistema CUP, utilizzando la funzione "Revoca CUP" presente all'interno dell'area CUP nel menù "Gestione", oppure informa la Struttura di supporto CUP. Attenzione un CUP master può essere revocato, sempre su richiesta dell'utente, esclusivamente dalla Struttura di supporto CUP, che dovrà provvedere, se necessario, a identificare un nuovo CUP master;
- **CHIUSURA** ovvero a completamento del progetto (attività concluse e risorse erogate). In questo caso, l'utente deve comunicare l'informazione direttamente al Sistema utilizzando la funzione "Chiusura CUP" presente all'interno dell'area CUP nel menù "Gestione".

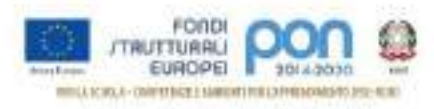

## <span id="page-18-0"></span>3.4 Template Scuole Progetti CORSI DI FORMAZIONE

Selezionare il template con tipologia "CORSI DI FORMAZIONE" come indicato nella Tabella 1 e cliccare su "Generazione guidata CUP"

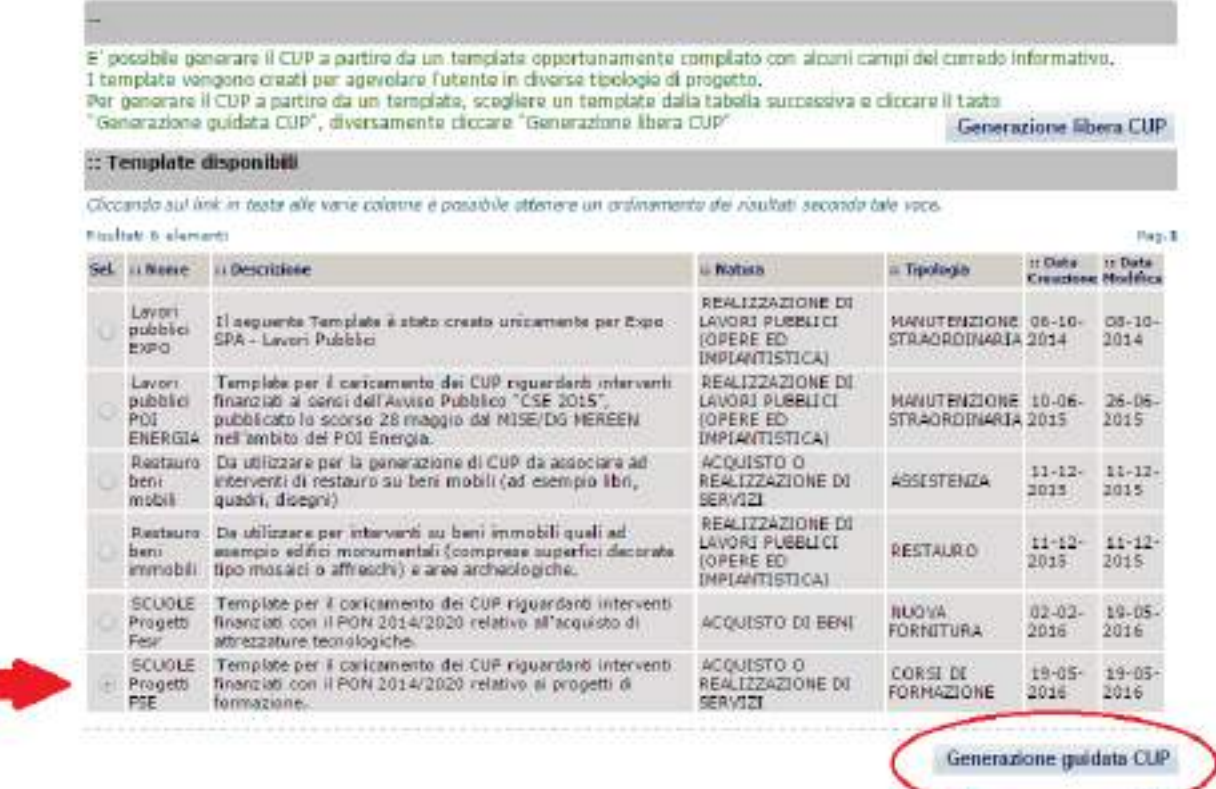

Si segnala che, per alcune istituzioni scolastiche, potrebbe essere visualizzato un avviso relativo alla presenza di una delega alla generazione CUP, nel quale si segnala che un soggetto, denominato "Concentratore", è stato autorizzato alla generazione del CUP per conto dell'istituzione scolastica. Tale avviso non è assolutamente vincolante per l'istituzione scolastica, quindi l'utente potrà proseguire alla generazione del codice, senza attivare nessuna ulteriore procedura.

**Le schermate successive sono solo in parte precompilate.** Si consiglia vivamente di seguire con attenzione le istruzioni che seguono dove i campi:

- già precompilati, sono identificati con questo simbolo ;
- $\bullet$  da compilare, sono indicati con questo simbolo  $\bullet$ ; per questi di seguito sono descritte le informazioni da inserire.

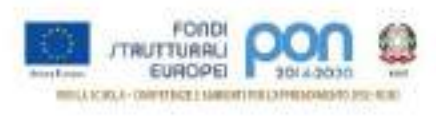

# **STEP 1 di 6**

Compilare i campi indicati dalle frecce.

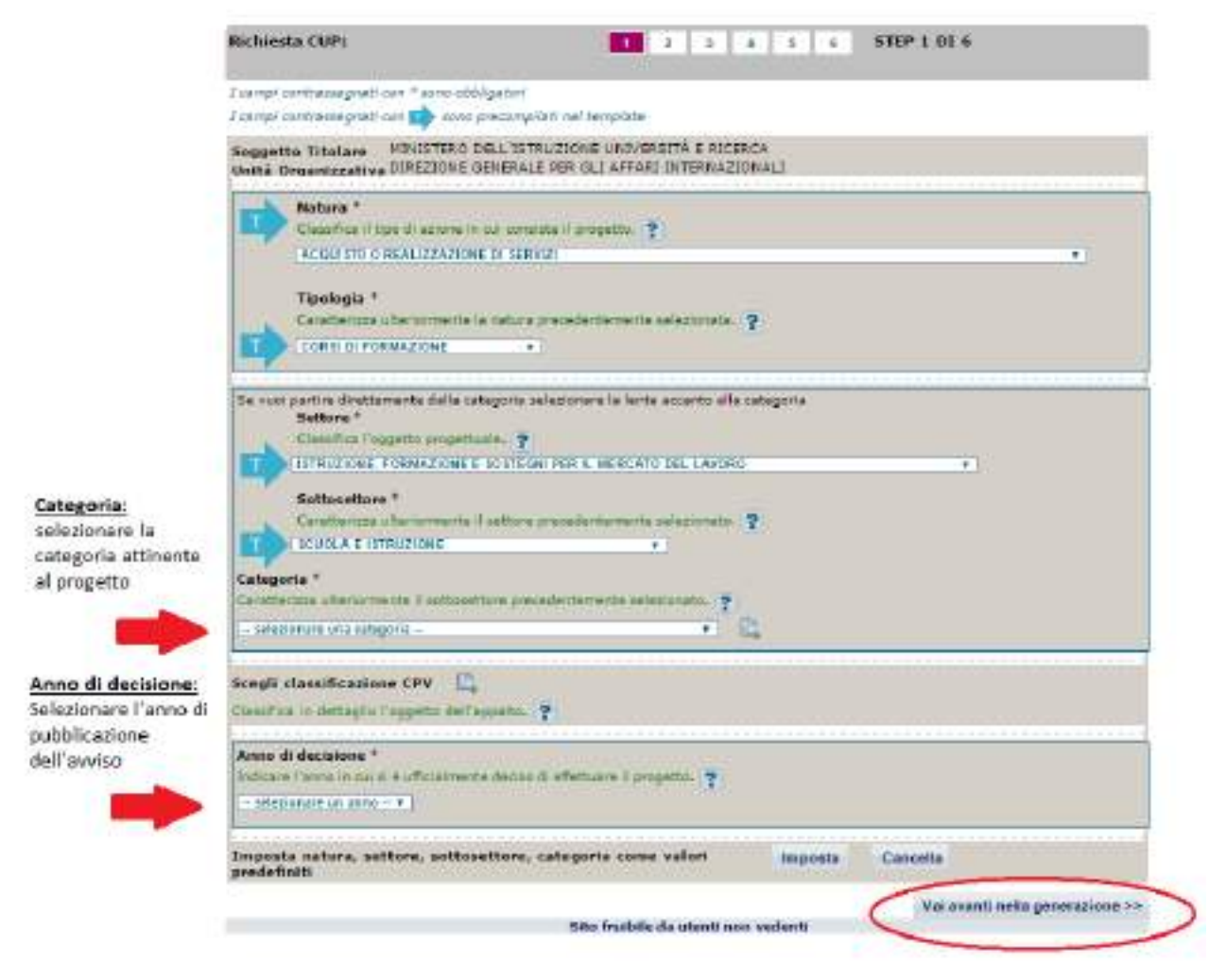

Continuare con "**Vai avanti nella generazione**".

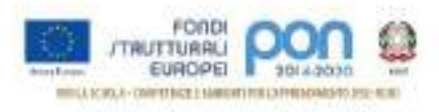

# **STEP 2 di 6**

In questa sezione c'è da inserire il CUP Master **solo** se è già stata effettuata una generazione di un codice afferente alla stessa istituzione scolastica. Negli altri casi, si può proseguire selezionando "**Vai avanti nella generazione**".

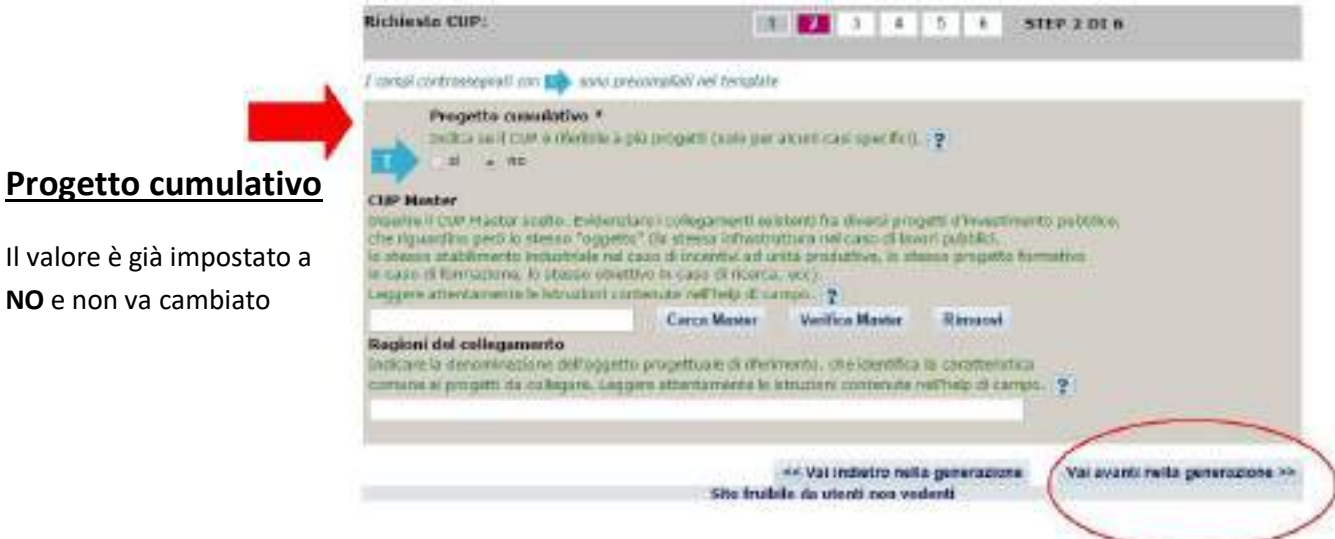

## **STEP 3 di 6**

Compilare i campi indicati dalle frecce.

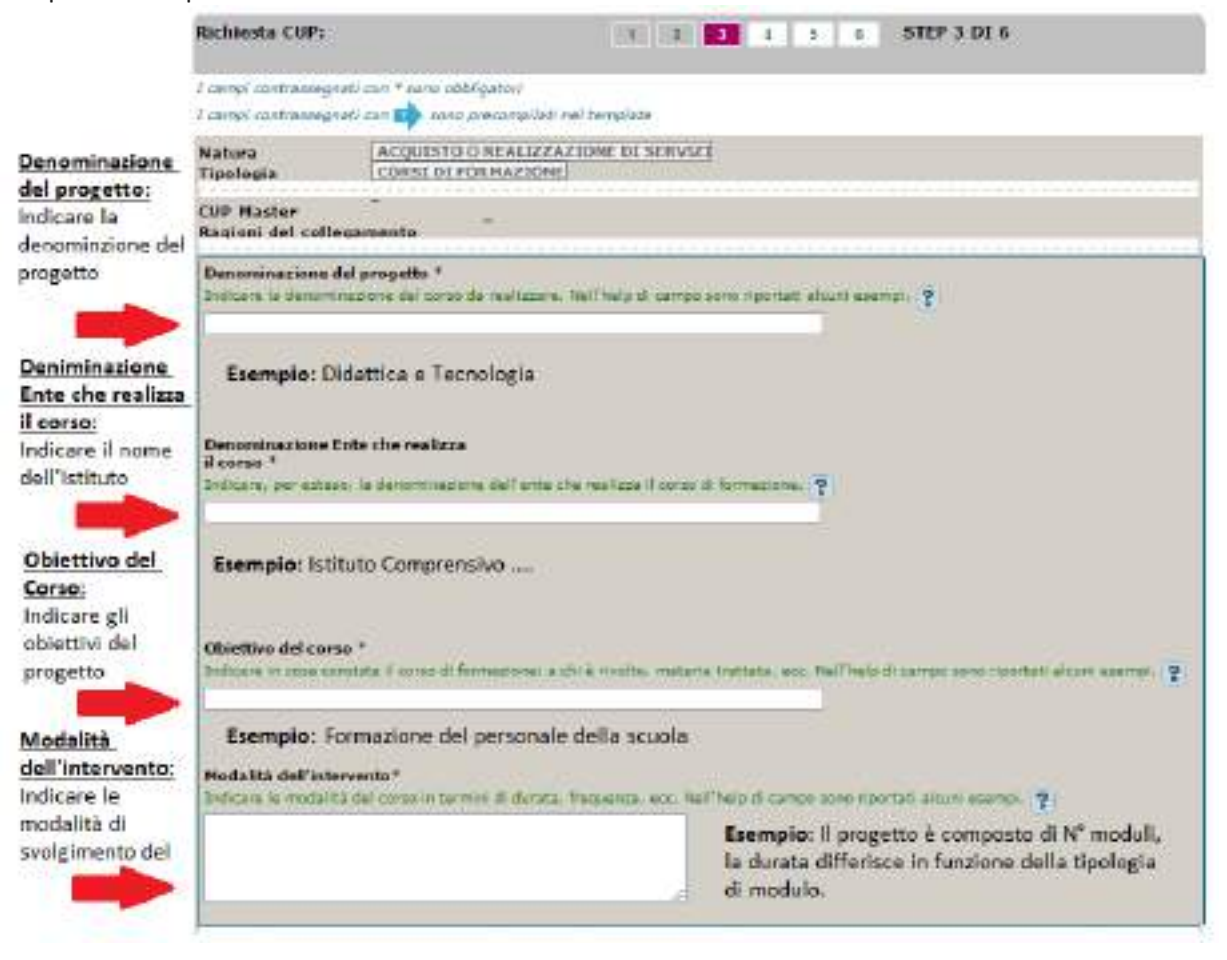

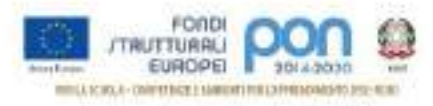

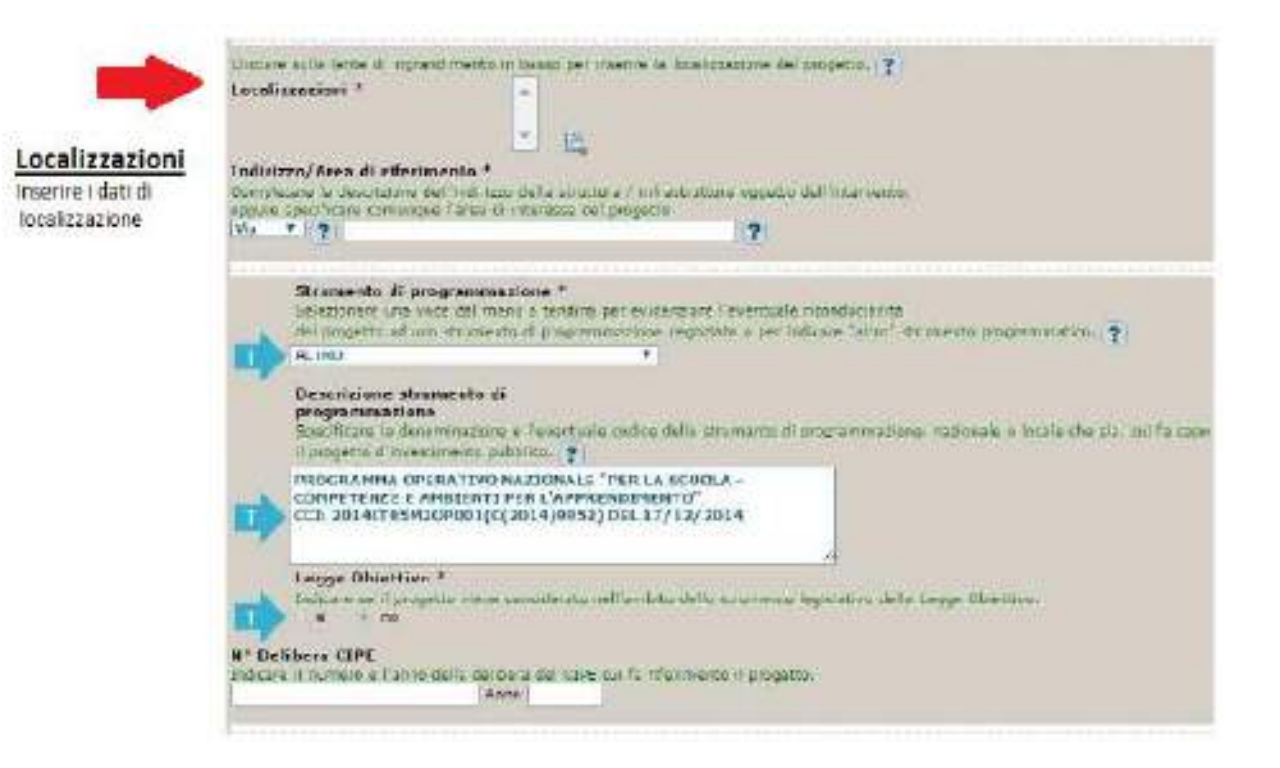

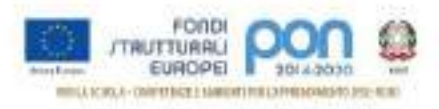

## *Codifica locale*

Nel campo deve essere **necessariamente inserito solo il codice progetto comunicato dall'AdG nella lettera di autorizzazione**. Detto codice va inserito senza farlo precedere o seguire da altre parole e/o caratteri e senza l'aggiunta di eventuali spazi.

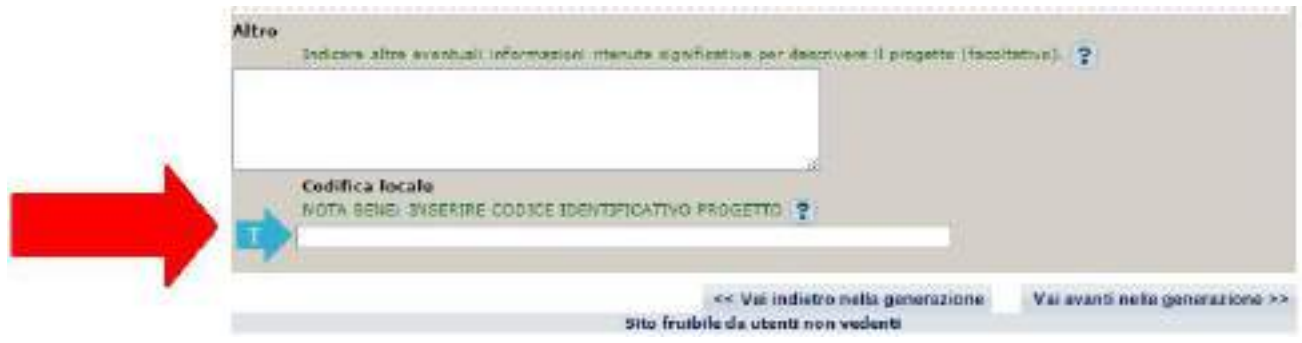

Si ricorda che nella successiva fase di inserimento del CUP sul sistema SIF **viene effettuato un controllo** tra il "**Codice Progetto**" presente su SIF e la "**Codifica Locale**" inserita nel sistema CUP. **Se i due codici non coincidono NON è possibile registrare il codice CUP sul SIF.**

Esempio di inserimento codifica locale corretto: **10.8.1.A1-FESRPON-SI-2015-000**

Di seguito si forniscono alcuni esempi di ERRORI comunemente compiuti durante l'inserimento del campo "Codifica locale":

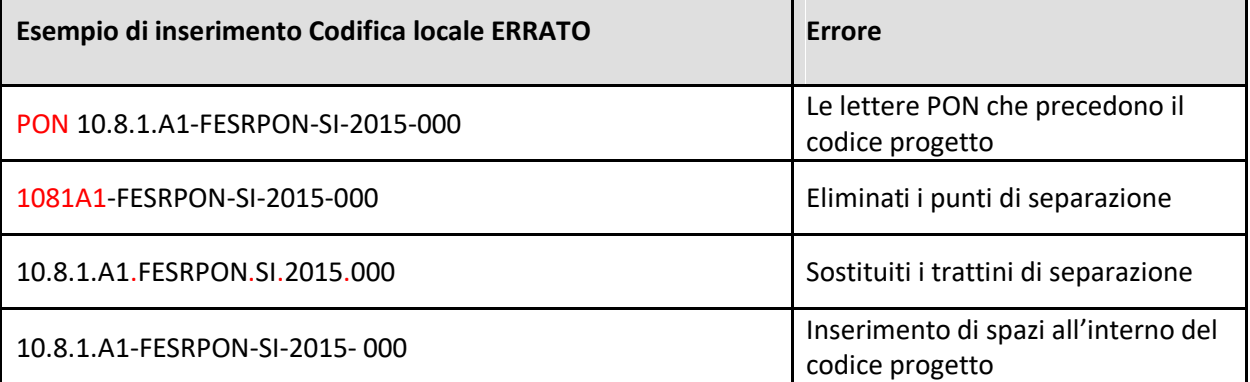

#### **Nel caso sia necessario modificare il campo Codifica Locale si deve richiedere la correzione della Codifica Locale al Sistema CUP**

Segnaliamo qui di seguito le indicazioni per effettuare le **correzioni al corredo informativo** in caso di errore:

- **entro le 72 ore dalla generazione del codice** è possibile effettuare le operazioni di modifica e cancellazione (entro le 24 ore) di un CUP direttamente da parte dell'utente.
- **oltre le 72 ore**, queste operazioni di modifica e di cancellazione potranno essere effettuate solo dalla Struttura di Supporto con una apposita funzione "Invio Richiesta Modifica CUP" presente all'interno dell'area Comunicazioni nel menù "Messaggi". La Struttura di Supporto CUP provvederà,

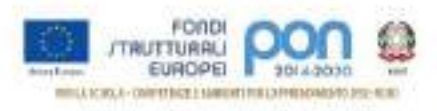

dopo le opportune verifiche della richiesta, ad attivare le procedure di correzione delle informazioni errate.

Una volta proceduto all'inserimento del codice del progetto nel campo Codifica Locale, si procede Vai avanti nella generazione >> premendo il tasto

## **STEP 5 di 6**

Procedere all'inserimento dei dati come di seguito indicato:

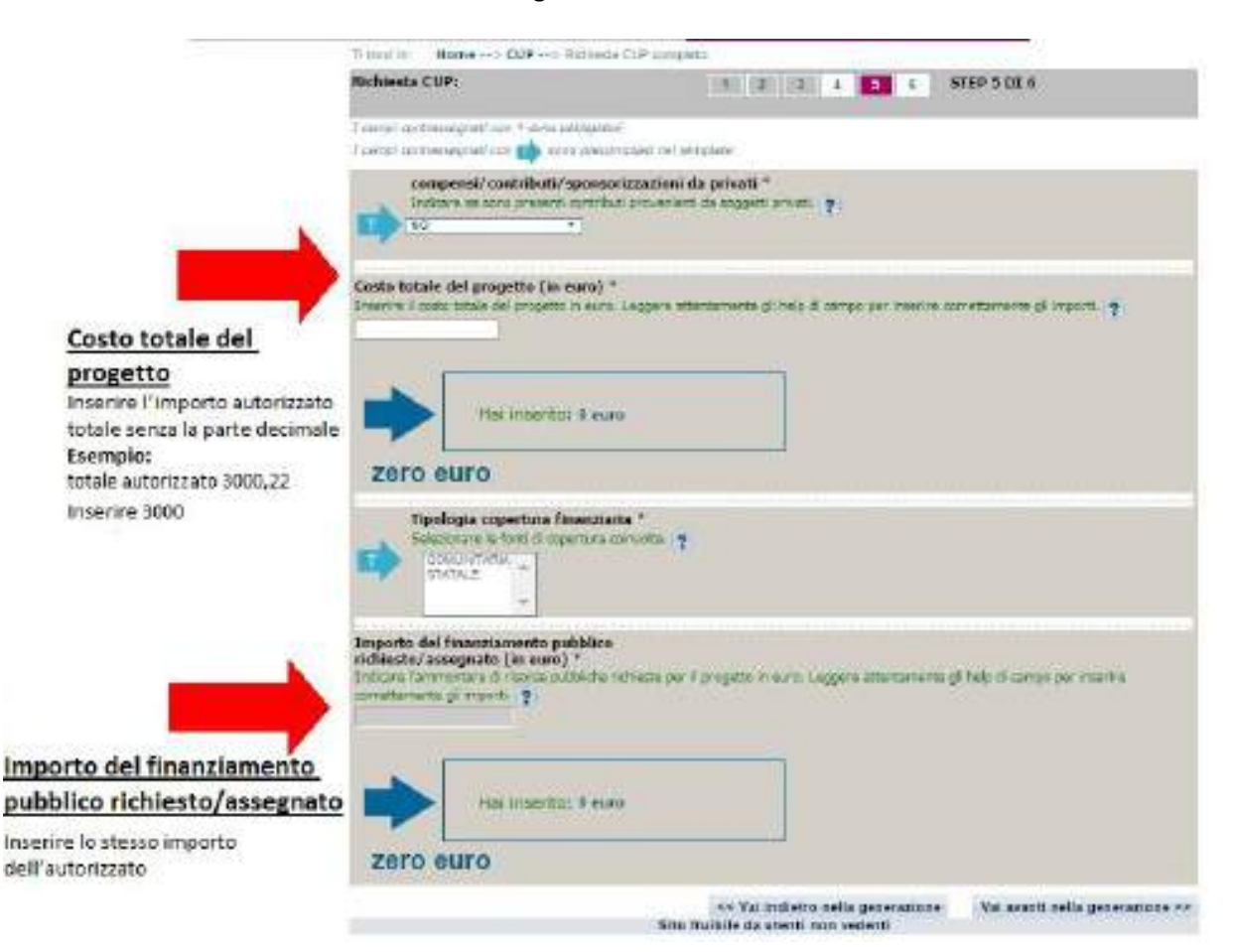

Continuare con "**Vai avanti nella generazione**" e completare le operazioni.

#### **IMPORTANTE:**

**Il corredo informativo di un codice non deve essere modificato dopo la sua associazione con il Codice Progetto**, in quanto detto corredo rappresenta la "fotografia" dell'atto amministrativo in cui è registrata la decisione presa dal soggetto responsabile per la realizzazione del progetto, recependone i dati.

**Il CUP rimane valido anche nel caso di successive modifiche (non sostanziali) dei dati del suo corredo informativo**. Per esempio, non devono essere apportate modifiche ai dati inseriti nel caso di variazioni di importi del costo del progetto o del suo finanziamento durante la realizzazione.

L'utente **deve integrare il corredo informativo nei casi di**:

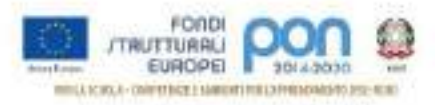

- **REVOCA** ovvero quando il soggetto titolare di un intervento decide di non realizzare più il progetto. In questo caso, l'utente comunica l'informazione direttamente al Sistema CUP, utilizzando la funzione "Revoca CUP" presente all'interno dell'area CUP nel menù "Gestione", oppure informa la Struttura di supporto CUP. Attenzione un CUP master può essere revocato, sempre su richiesta dell'utente, esclusivamente dalla Struttura di supporto CUP, che dovrà provvedere, se necessario, a identificare un nuovo CUP master;
- **CHIUSURA** ovvero a completamento del progetto (attività concluse e risorse erogate). In questo caso, l'utente deve comunicare l'informazione direttamente al Sistema utilizzando la funzione "Chiusura CUP" presente all'interno dell'area CUP nel menù "Gestione".

## <span id="page-24-0"></span>4 INSERIMENTO DEL CUP SU SIF

La funzione, abilitata per tutti i DS e DSGA, consente di inserire sul Sistema Finanziario "Sistema Informativo Fondi (SIF) 2020" il codice CUP precedentemente generato sul sistema CUPWeb.

## <span id="page-24-1"></span>4.1 Accedere alla "Gestione finanziaria" – SIDI

Accedere alla "Gestione finanziaria" dalla home page dei Fondi Strutturali utilizzando il seguente link:

#### <http://www.istruzione.it/pon/>

e selezionare la Gestione Finanziaria.

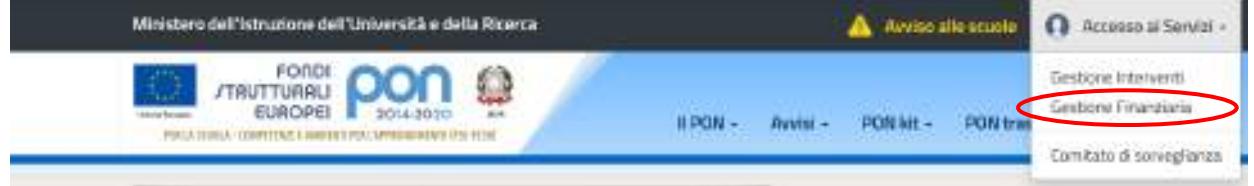

## <span id="page-24-2"></span>4.2 Accedere all'area Finanziario contabile - "Sistema Informativo fondi (SIF) 2020"

Accedere al SIDI ed inserire le credenziali dell'utenza specifica:

Login

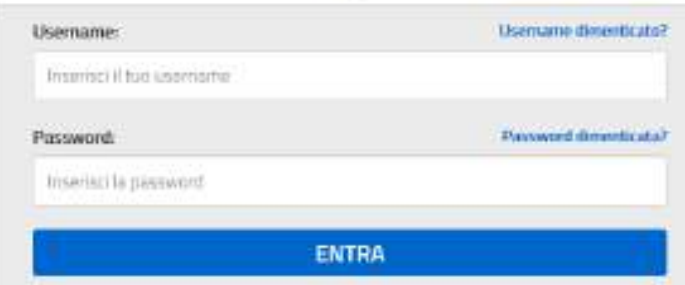

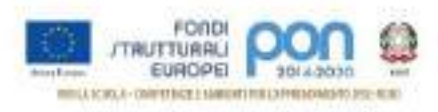

Selezionare dal menu Applicazione SIDI nell'area Gestione Finanziario Contabile l'applicazione Sistema Informativo Fondi (SIF) 2020:

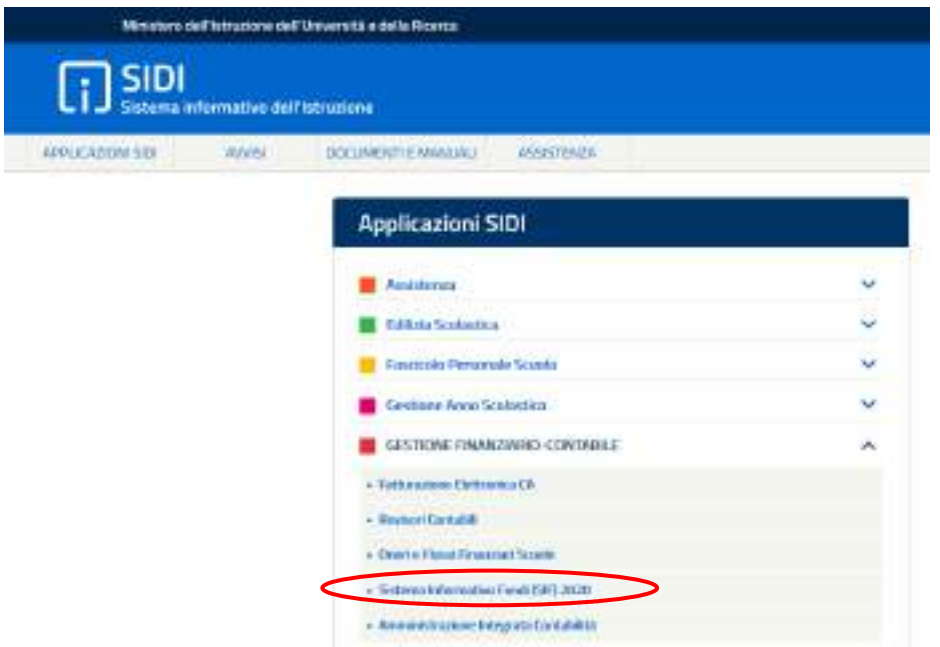

## <span id="page-25-0"></span>4.3 Accedere alla funzione "Gestione CUP"

Accedere al "Menù Funzioni" (in alto a sinistra) e selezionare la voce di menù "Fascicolo di attuazione " e, al suo interno, "Gestione CUP"

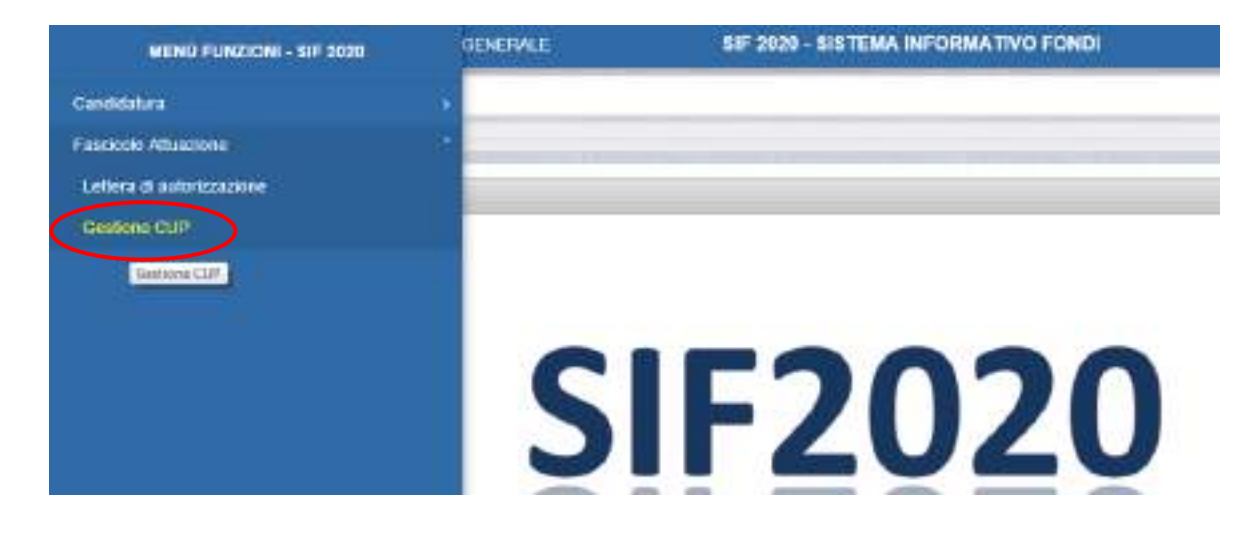

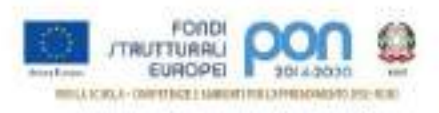

## <span id="page-26-0"></span>4.4 Associare il CUP

Effettuare la ricerca per Anno e Avviso dei propri Progetti:

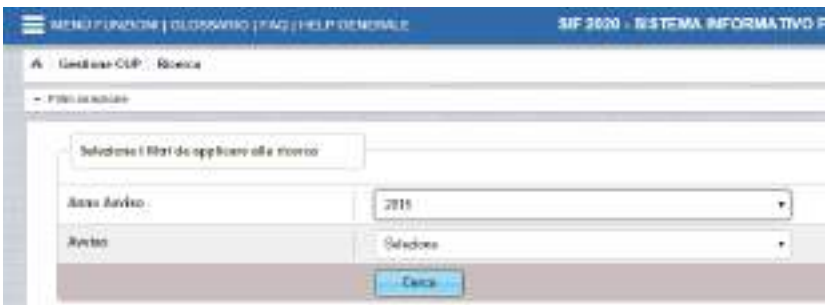

#### Visualizzare l'elenco dei Progetti:

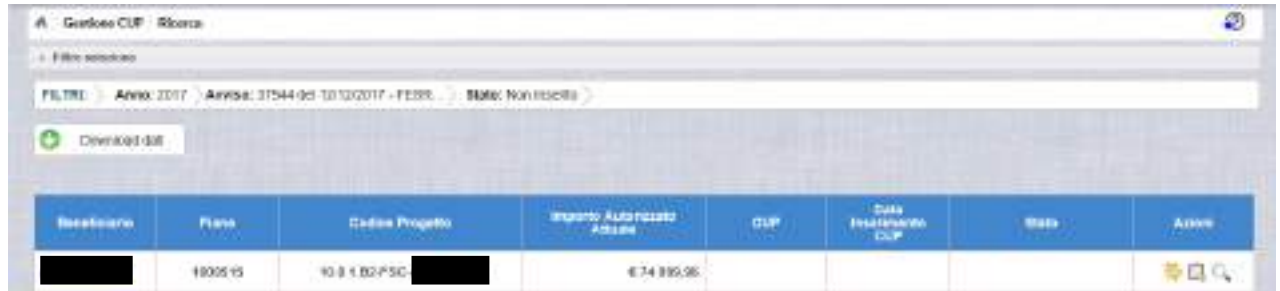

Le icone nella colonna Azioni, permettono rispettivamente di:

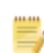

Associare un CUP precedentemente richiesto sulla piattaforma CUPWeb

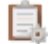

Richiedere un nuovo CUP

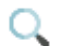

Visualizzare le tutte richieste

Selezionando l'icona per associare un CUP precedentemente richiesto sulla piattaforma CUPWeb nella colonna Azioni, si accede alla maschera di inserimento per la richiesta

Inserire nel campo Codice CUP il codice prodotto dal sistema CUP WEB:

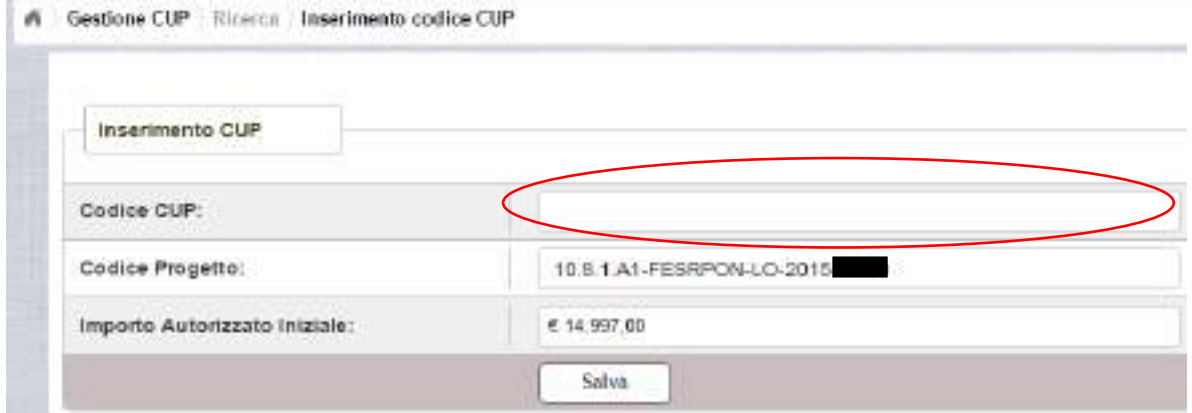

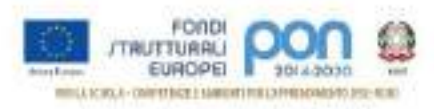

**Attenzione**: Se il Codice Progetto visualizzato in questa maschera **NON è esattamente corrispondente** al campo **Codifica Locale** inserito sul CUPWeb nello step 3/6, non sarà possibile associare il CUP sul SIF.

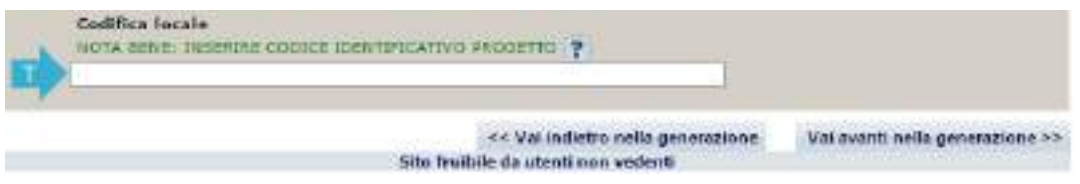

**Nel caso fosse necessario modificare il campo Codifica Locale si deve procedere così come indicato nella descrizione degli step 3/6 delle due tipologie di template precedentemente descritte.**